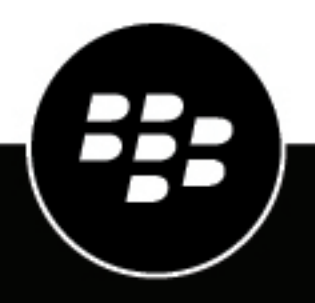

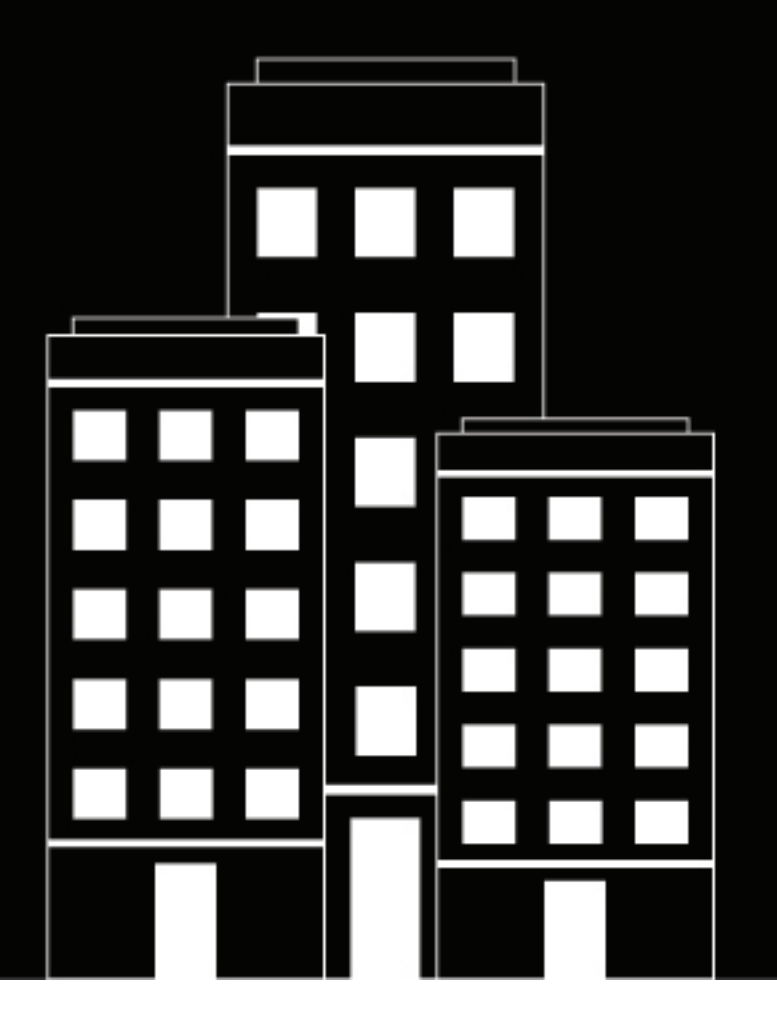

# **BlackBerry UEM** ユーザーとグループを管理する**s**

管理

12.16

2022-06-08Z

## 目次

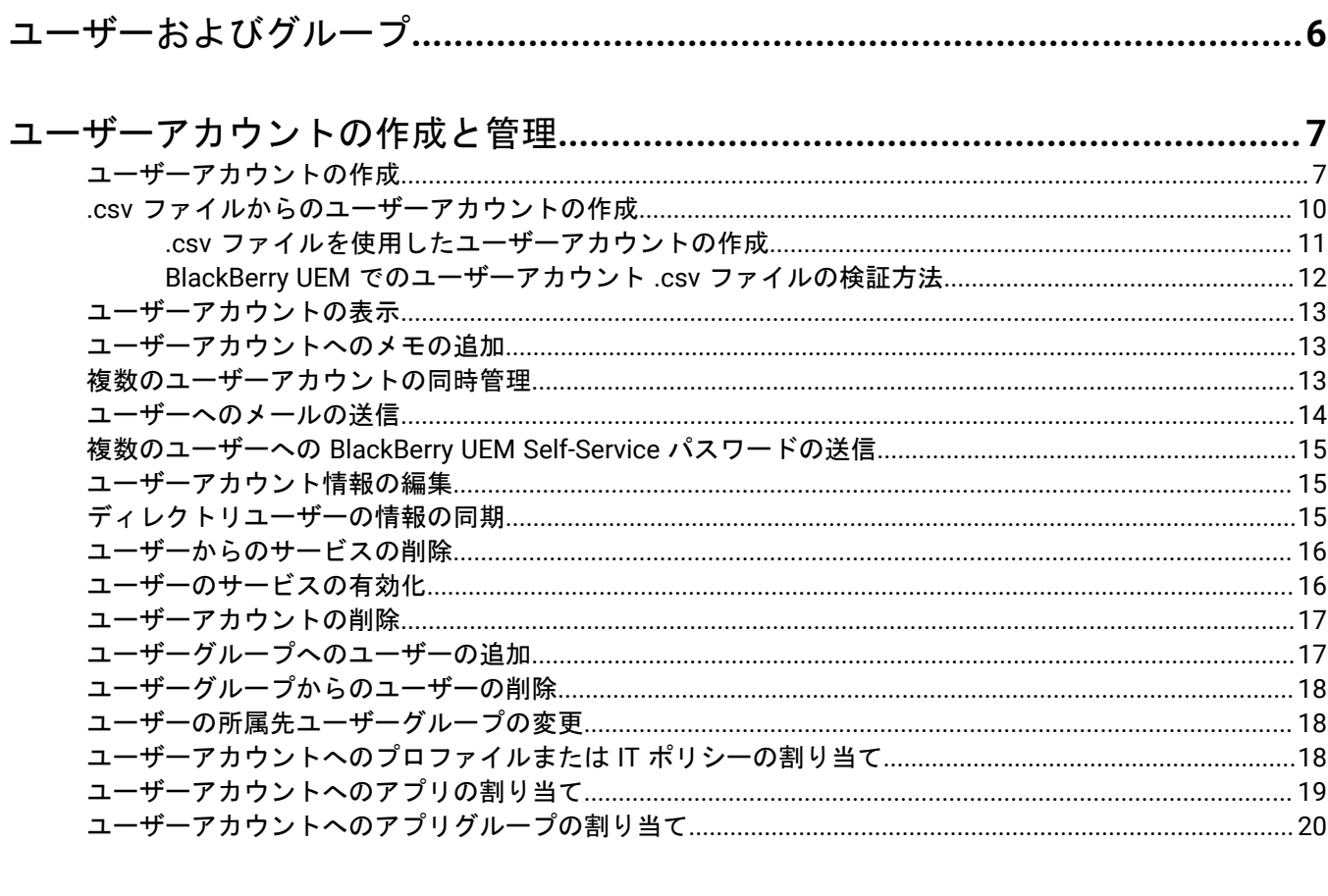

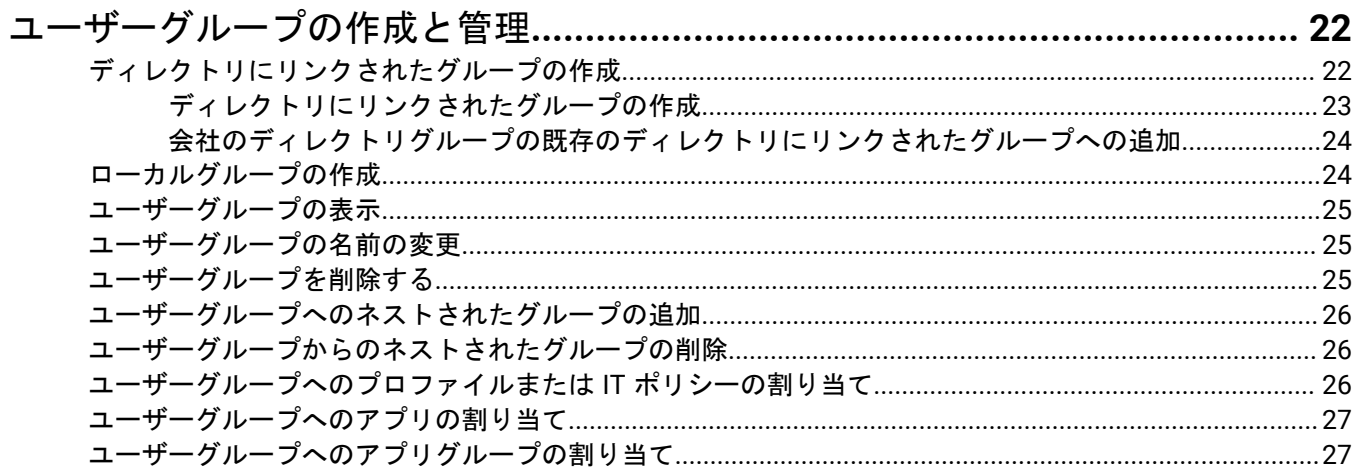

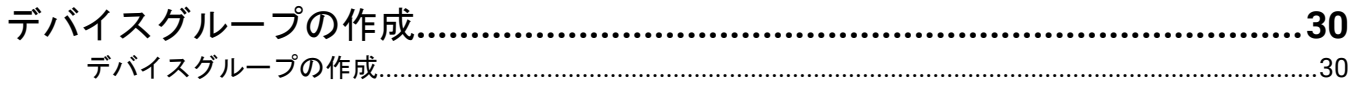

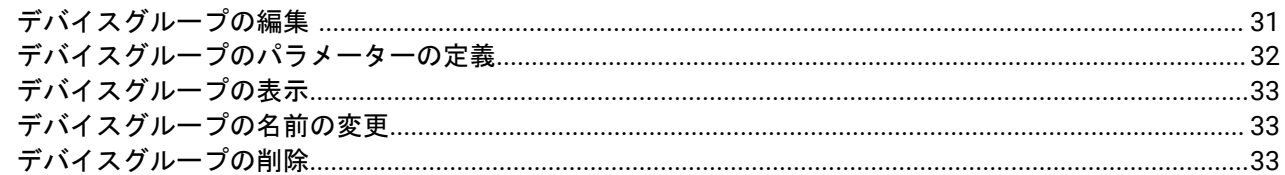

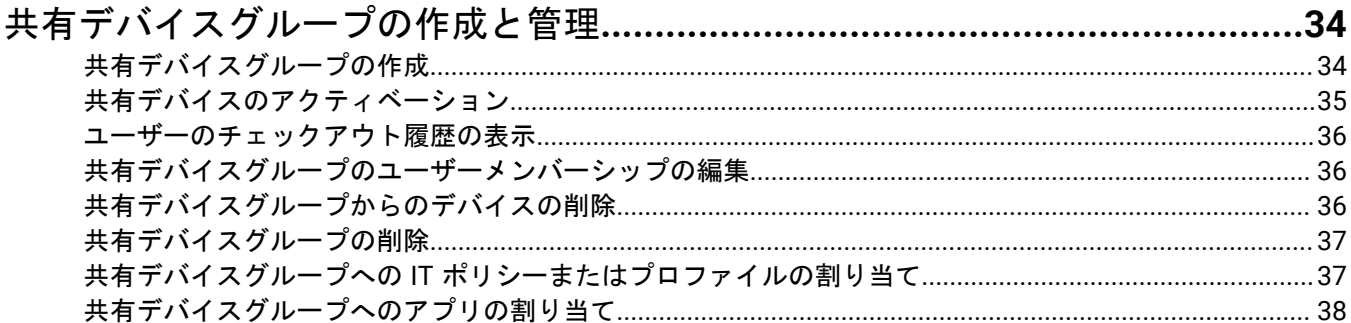

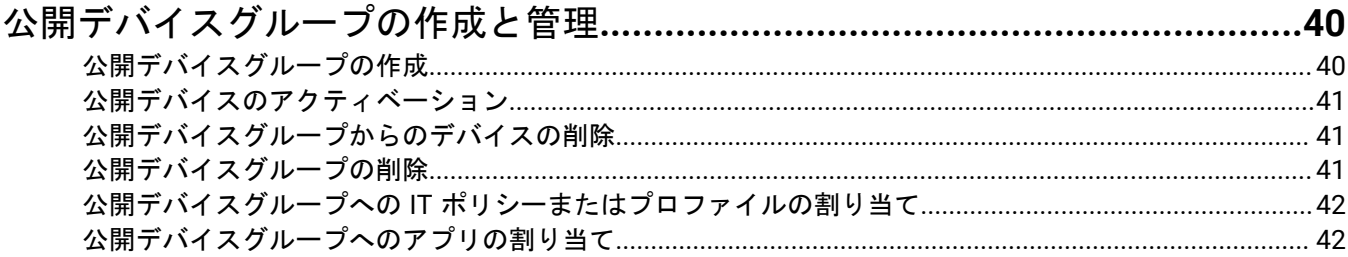

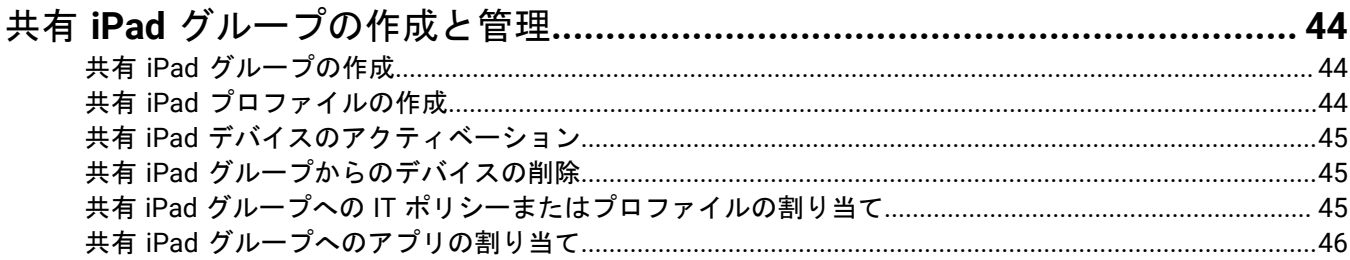

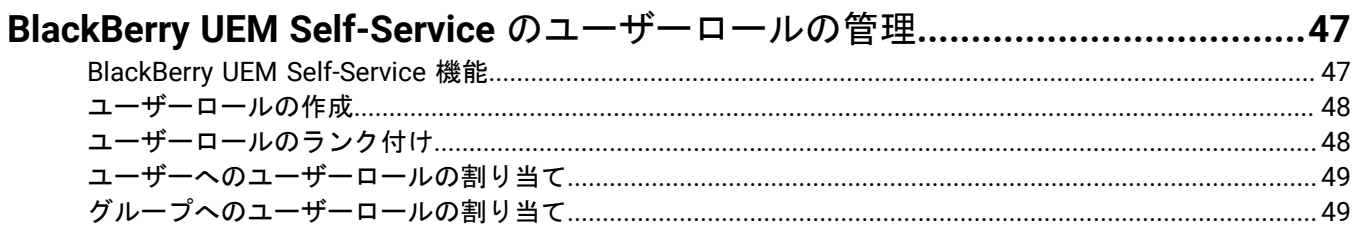

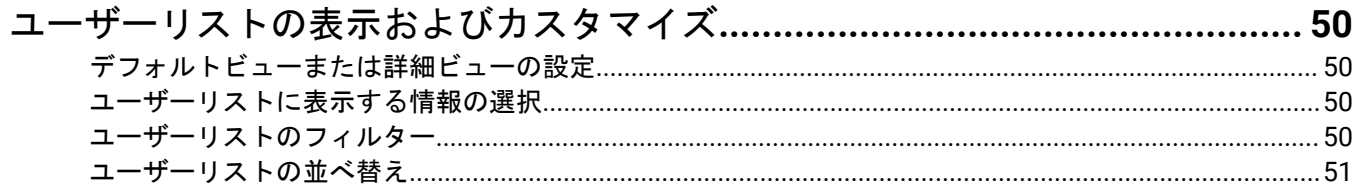

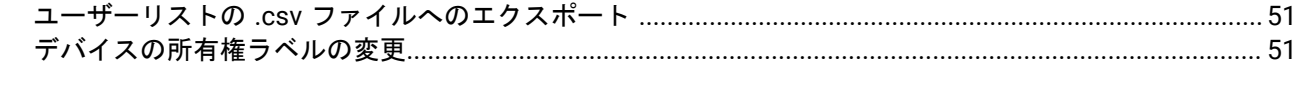

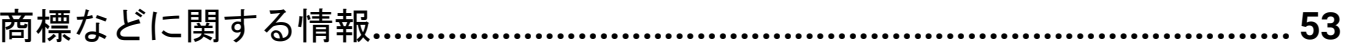

## <span id="page-5-0"></span>ユーザーおよびグループ

ユーザーアカウントを作成してから、ユーザーグループを作成して、ユーザーの効果的な管理をしやすくするこ とができます。BlackBerry UEM 管理コンソールは、デバイス管理のためのユーザーと、次の製品を含むその他の BlackBerry エンタープライズ製品のユーザーを管理します。

- BlackBerry 2FA
- BlackBerry Enterprise Identity
- BlackBerry Workspaces
- BBM Enterprise
- BlackBerry Org Connect

### <span id="page-6-0"></span>ユーザーアカウントの作成と管理

ユーザーアカウントを直接 BlackBerry UEM に追加することができます。また、BlackBerry UEM を会社のディレ クトリに接続している場合は、そのディレクトリからユーザーアカウントを追加できます。BlackBerry UEM を会 社のディレクトリに接続して、ディレクトリにリンクされたグループを有効にする方法の詳細については、[オン](https://docs.blackberry.com/ja/endpoint-management/blackberry-uem/current/installation-configuration/configuration/car1421424562148) [プレミスの設定関連の資料](https://docs.blackberry.com/ja/endpoint-management/blackberry-uem/current/installation-configuration/configuration/car1421424562148)または Cloud [の設定関連の資料を](https://docs.blackberry.com/ja/endpoint-management/blackberry-uem/current/installation-configuration/cloud-configuration/car1421424562148.html)参照してください。

また、.csv ファイルを使用して、複数のユーザーアカウントを同時に BlackBerry UEM へ追加することもできま す。

### <span id="page-6-1"></span>ユーザーアカウントの作成

作業を始める前に:

- ディレクトリユーザーを追加する場合は、BlackBerry UEM が会社のディレクトリに接続されていることを確 認します。BlackBerry UEM を会社のディレクトリに接続して、ディレクトリにリンクされたグループを有効 にする方法の詳細については[、オンプレミスの設定関連の資料](https://docs.blackberry.com/ja/endpoint-management/blackberry-uem/current/installation-configuration/configuration/car1421424562148)または Cloud [の設定関連の資料を](https://docs.blackberry.com/ja/endpoint-management/blackberry-uem/current/installation-configuration/cloud-configuration/get15233768326701.html)参照してく ださい。
- ユーザーのために [BlackBerry Workspaces](https://docs.blackberry.com/en/id-comm-collab/blackberry-workspaces) サービスを有効にする場合、BlackBerry UEM 用の Workspaces プラグインが環境内の BlackBerry UEM の各インスタンスにインストールされていることを確認しま す。Workspaces サービスのインストールの詳細については、Workspaces のアカウント担当者にお問い合わ せください。
- **1.** メニューバーで、[ユーザー] **>** [管理対象デバイス]をクリックします。
- 2. 「ユーザーを追加]をクリックします。
- **3.** 次のタスクのいずれかを実行します。

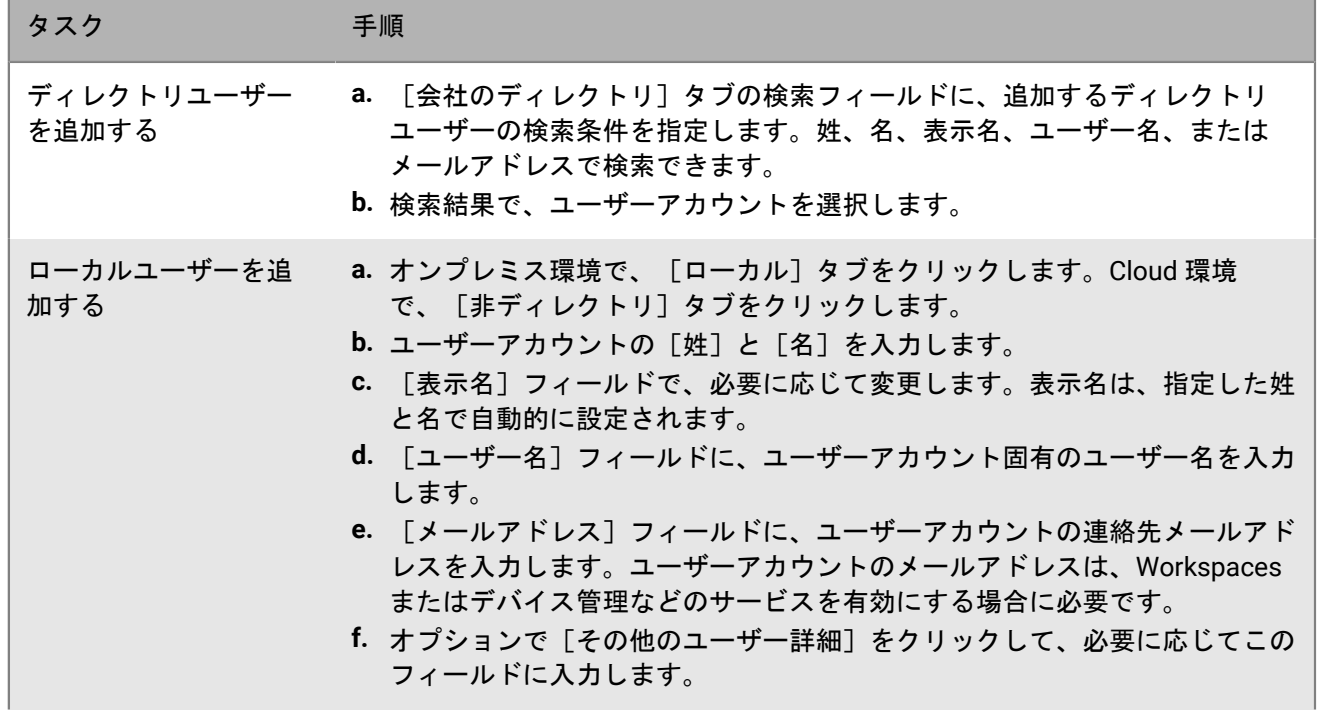

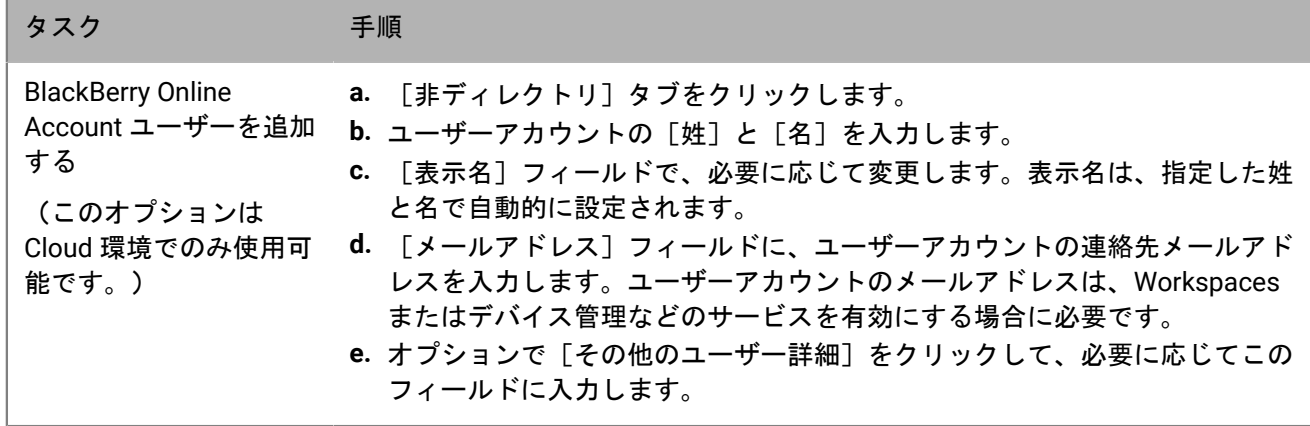

**4.** ローカルグループが BlackBerry UEM に既存で、ユーザーアカウントをグループに追加する場合は、[利用可 能なグループ]リストで、1 つ以上のグループを選択し、 をクリックします。 ユーザーアカウントを作成する場合は、BlackBerry UEM のローカルグループのみに追加できます。ユーザー アカウントがディレクトリにリンクされたグループのメンバーである場合は、BlackBerry UEM と会社のディ レクトリとの同期が実行されたときに、自動的にそのグループに関連付けられます。 管理ロールが割り当てられたグループにユーザーアカウントを追加する場合は、セキュリティ管理者である 必要があります。

- **5.** Cloud 環境では、[**UEM Self-Service**]の下で、[**BlackBerry Online Account**]または[ローカル **UEM** ユー ザーアカウント]を選択します。[ローカル UEM ユーザーアカウント]を選択した場合は、BlackBerry UEM Self-Service のパスワードを作成します。管理ロールが割り当てられているユーザーは、パスワードを使用し て管理コンソールにアクセスすることもできます。
- **6.** オンプレミス環境で、ローカルユーザーを追加する場合は、[アカウントのパスワード]フィールドで BlackBerry UEM Self-Service のパスワードを作成します。管理ロールが割り当てられているユーザーは、パス ワードを使用して管理コンソールにアクセスすることもできます。
- **7.** [有効にされたサービス]セクションで、[デバイス管理のユーザーを有効にする]オプションを選択しま す。
- **8.** ドメインに Workspaces plug-in for BlackBerry UEM がインストールされている場合、Workspaces サービスを 有効にするには、次のアクションを実行します。
	- a) [**BlackBerry Workspaces**]セクションで、[**BlackBerry Workspaces** を有効にする]チェックボックス をオンにします。Workspaces サービスが有効になっているユーザーには、デフォルトでビジターロール が割り当てられます。
	- b) 1 つ以上のユーザーロールを選択します。 ▶ をクリックます。
- **9.** 次のタスクのいずれかを実行します。

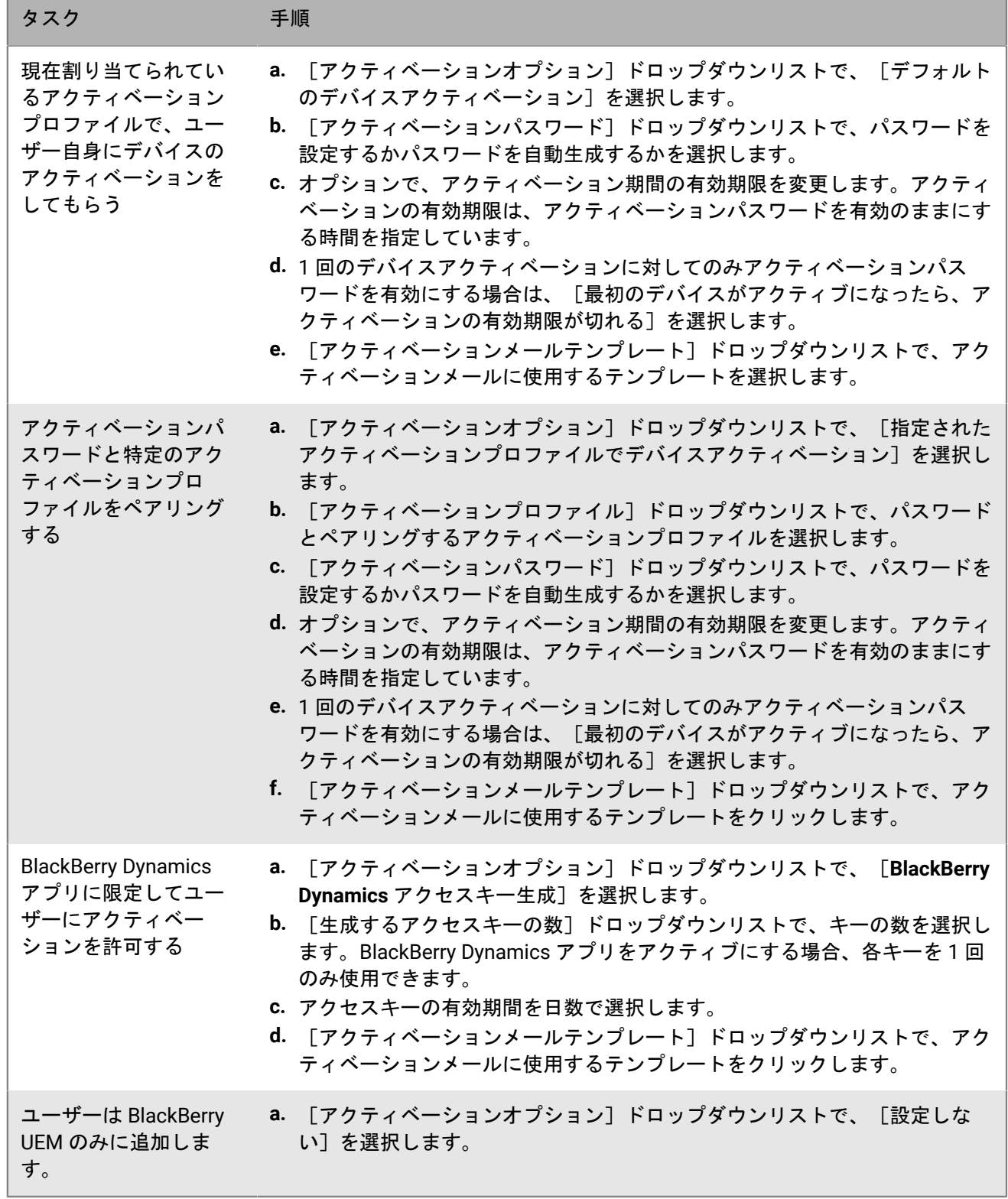

**10.**カスタム変数を使用する場合は、[カスタム変数]を開き、定義した変数に適した値を指定します。 **11.**次の操作のいずれかを実行します。

• ユーザーアカウントを保存するには、[保存]をクリックします。

• ユーザーアカウントを保存して、別のユーザーアカウントを作成するには、[保存して新規に作成]をク リックします。

### <span id="page-9-0"></span>**.csv** ファイルからのユーザーアカウントの作成

複数のユーザーアカウントを 1 つの .csv ファイルで BlackBerry UEM にインポートして、多数のユーザーアカウ ントを同時に作成できます。BlackBerry UEM の .csv サンプルファイルを使用して手動で .csv ファイルを作成で きます。サンプルファイルは、[ユーザーを追加]ウィンドウの[インポート]タブからダウンロードして入手 できます。

要件に応じて、.csv ファイルに次の列を含めることで、ユーザーアカウントのグループメンバーシップやアク ティベーション設定も指定できます。

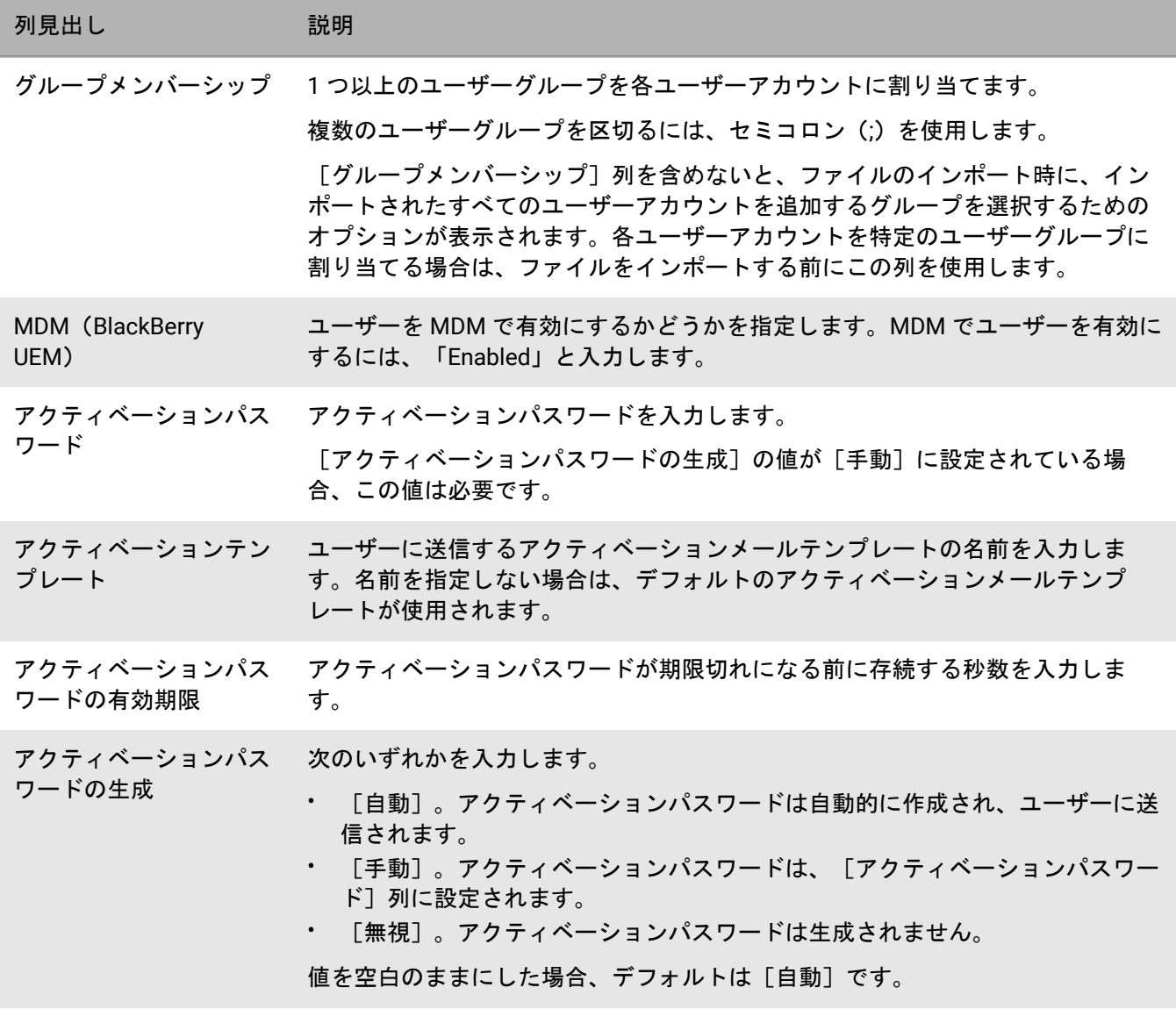

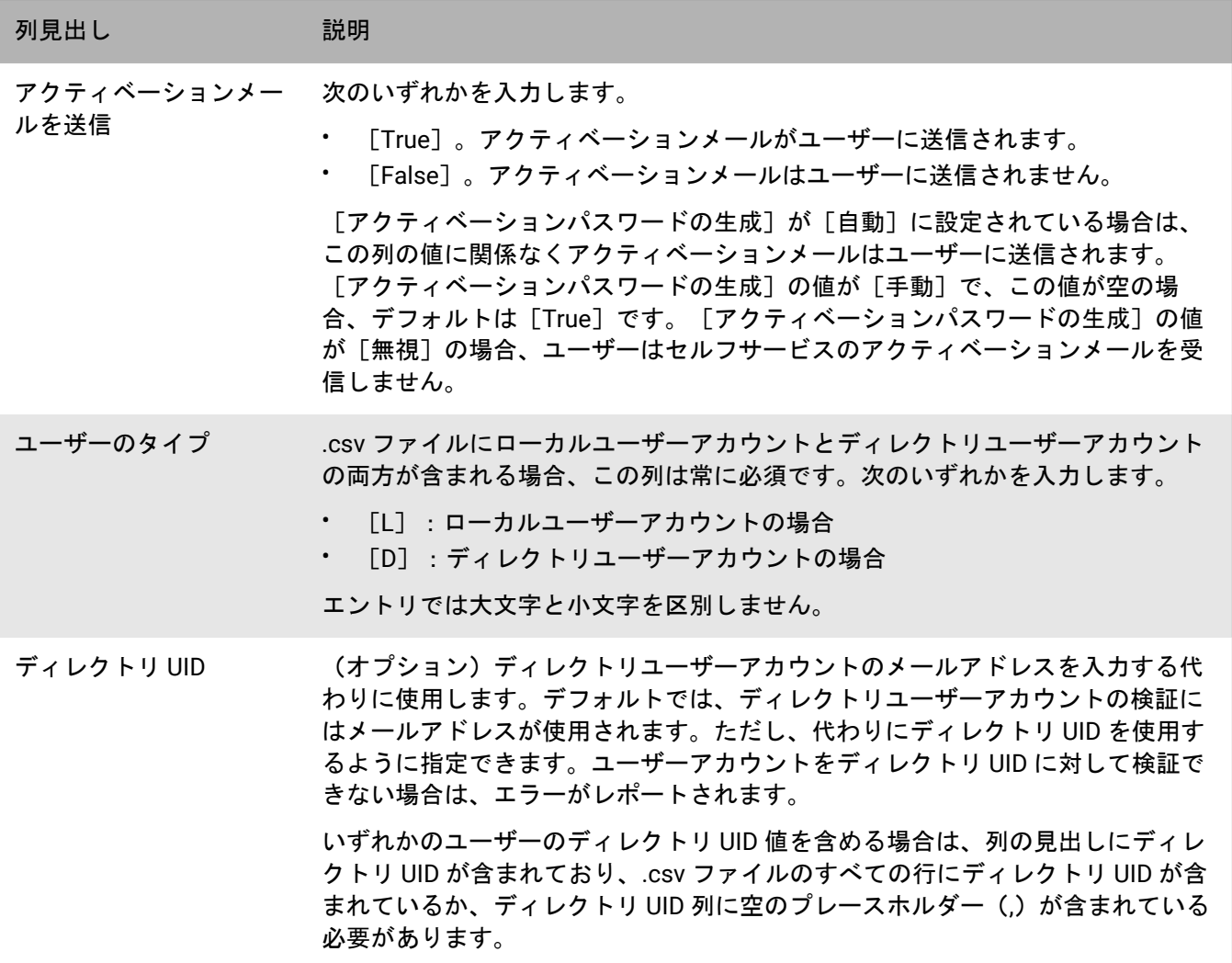

.csv ファイルの例を参照するには、UEM 管理コンソールで、[ユーザー] **>** [すべてのユーザー] **>** [ユーザー を追加] **>** [インポート] **>** [サンプル **.csv** ファイルをダウンロード]をクリックします。

#### <span id="page-10-0"></span>**.csv** ファイルを使用したユーザーアカウントの作成

作業を始める前に:

- .csv ファイルにディレクトリユーザーアカウントが含まれる場合は、BlackBerry UEM が会社のディレクトリ に接続されていることを確認します。
- 列数と .csv ファイル内の見出し数が一致していることを確認します。
- 必須の列が含まれていることを確認します。
- 列内の情報が正しいことを確認します。
- **1.** メニューバーで[ユーザー]をクリックします。
- 2. [すべてのユーザー]または [管理されているデバイス] タブを選択します。
- **3.** [ユーザーを追加]をクリックします。
- **4.** [インポート]タブをクリックします。
- **5.** [参照]をクリックし、追加するユーザーアカウントが含まれる .csv ファイルへ移動します。
- **6.** [ロード]をクリックします。
- **7.** エラーがレポートされた場合は、次の操作を実行します。
	- a) .csv ファイル内のエラーを修正します。
	- b) [参照]をクリックして、.csv ファイルへ移動します。
	- c) [ロード]をクリックします。
	- d) すべてのエラーが修正されるまで、手順 6 を繰り返します。
- **8.** .csv ファイルで[グループメンバーシップ]列が使用されていないが、ローカルグループが BlackBerry UEM に存在し、ユーザーアカウントをグループに追加する場合は、次の操作を実行します。
	- a) 「利用可能なグループ1 リストで、1 つ以上のグループを選択し、◆ をクリックします。
	- b) [次へ] をクリックします。

.csv ファイルをインポートする場合は、すべてのユーザーアカウントが、選択したローカルグループに追加 されます。ユーザーアカウントがディレクトリにリンクされたグループのメンバーである場合は、BlackBerry UEM と会社のディレクトリとの同期が実行されたときに、自動的にそのグループに関連付けられます。 管理ロールが割り当てられたグループにユーザーアカウントを追加する場合は、セキュリティ管理者である 必要があります。

- **9.** ユーザーアカウントのリストを調べ、次のいずれかの操作を実行します。
	- ・ 無効なディレクトリユーザーアカウントのエラーを修正するには、[キャンセル]をクリックし、手順 6 に進みます。
	- 有効なユーザーアカウントを追加するには、[インポート]をクリックします。無効なディレクトリユー ザーアカウントは無視されます。

#### <span id="page-11-0"></span>**BlackBerry UEM** でのユーザーアカウント **.csv** ファイルの検証方法

BlackBerry UEM は、ユーザーアカウント .csv ファイルのロード前、ロード中、およびロード直後に .csv ファイ ルを検証し、検出されたエラーをレポートします。

次は、BlackBerry UEM による .csv ファイルのロードを妨げるエラーの一部です。

- 無効なファイル形式またはファイル拡張子
- ファイル内にデータがない
- 列数とファイル内の見出し数が一致しない

BlackBerry UEM はエラーを検出すると、ファイルのロードを停止し、エラーメッセージを表示します。エラーを 修正し、.csv ファイルを再度ロードする必要があります。

BlackBerry UEM は、.csv ファイルをロードした後、インポートされるユーザーアカウントのリストを表示し、該 当する場合は、インポートされないディレクトリユーザーアカウントをエラー結果(重複するエントリ、無効な メールアドレスなど)として表示します。次のいずれかを実行できます。

- 操作をキャンセルし、エラーを修正して、.csv ファイルを再度ロードします。
- 続行して、有効なユーザーアカウントをロードします。エラーを伴うディレクトリユーザーアカウントは ロードされません。ロードされなかったディレクトリユーザーアカウントは個別の .csv ファイルにコピー して修正する必要があります。そうでないと、同じ .csv ファイルを再ロードした結果、正常にロードされた ユーザーアカウントの重複エラーが発生します。

BlackBerry UEM は、ユーザーアカウントを作成する直前に、インポートされたユーザーアカウントの最終検証を 実行し、ファイルのインポート時にエラー(別の管理者がユーザーアカウントを作成済みで、同じユーザーアカ ウントを含む csv ファイルがインポートされた場合など)が発生していないことを確認します。

#### <span id="page-12-0"></span>ユーザーアカウントの表示

[概要]タブに、ユーザーアカウントに関する情報を表示できます。たとえば、次の情報を表示できます。

- アクティブなデバイス
- ユーザーアカウントが属しているユーザーグループ
- 割り当て済みの IT ポリシー、プロファイル、およびアプリ
- ユーザー資格情報プロファイルからユーザーアカウントに直接追加されたクライアント証明書
- **1.** メニューバーで[ユーザー]をクリックします。
- **2.** 次のいずれかのオプションを使用して、ユーザーアカウントを検索します。
	- [すべてのユーザー]をクリックし、[検索]フィールドに入力します。
- [管理されているデバイス] **>** [ユーザー検索]をクリックし、[検索]フィールドに入力します。 **3.** 検索結果で、ユーザーアカウントの名前をクリックします。

#### <span id="page-12-1"></span>ユーザーアカウントへのメモの追加

メモを追加して、特定のユーザーアカウントに関連する全情報を追跡できます。メモ情報は、ユーザーアカウン トで保存され、個々のデバイスには保存されません。ユーザーが削除された場合、メモフィールドの情報も削除 されます。メモ機能の使用は、管理者の[ユーザーを編集]権限によって制御されます。

- **1.** メニューバーで[ユーザー]をクリックします。
- **2.** ユーザーアカウントを検索します。
- **3.** 検索結果で、ユーザーアカウントの名前をクリックします。
- **4.** 右上隅にある[メモを追加]アイコンをクリックします。
- **5.** 表示されたダイアログボックスにメモを入力します。入力したメモが自動的に保存され、保存されたメモの 存在を示すためにアイコンが変化します。

#### <span id="page-12-2"></span>複数のユーザーアカウントの同時管理

複数のユーザーに対する特定の操作を同時に完了できます。たとえば、選択したグループのユーザーにメールを 送信できます。

- **1.** メニューバーで、[ユーザー] **>** [管理対象デバイス]をクリックします。
- **2.** 必要に応じて[、ユーザーリストのフィルター](#page-49-3)。
- **3.** 次の操作のいずれかを実行します。
	- ユーザーリストの一番上にあるチェックボックスをオンにして、すべてのユーザーを選択します。
	- ファイルに含めるユーザーごとにチェックボックスをオンにします。複数のユーザーを選択するに は、Shift キーを押しながらクリックします。
- **4.** メニューから、次のアイコンのいずれかをクリックします。

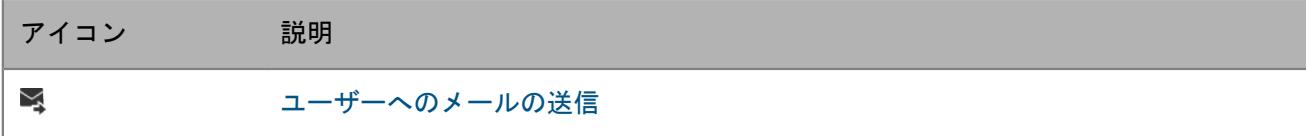

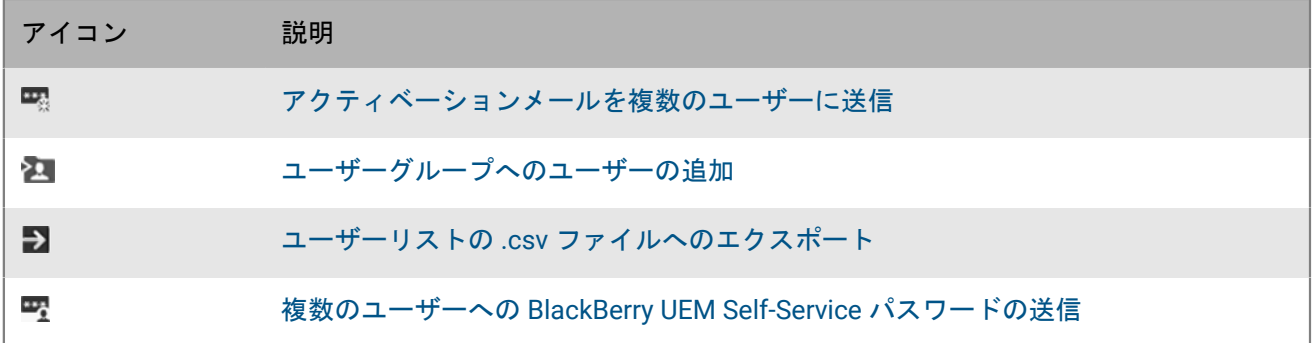

#### <span id="page-13-0"></span>ユーザーへのメールの送信

管理コンソールから、1 つのメールを 1 人以上のユーザーに直接送信することができます。ユーザーには、アカ ウントに関連付けられたメールアドレスが必要です。

オンプレミス環境の場合は、SMTP サーバー設定でメールの送信元のメールアドレスを設定できます。

作業を始める前に: 複数のユーザーにメールを送信するには、「ユーザーへのメールの送信」権限を含む管理者 ロールを割り当てられている必要があります。

- 1. メニューバーで「ユーザー] をクリックします。
- 2. [すべてのユーザー]または [管理されているデバイス] タブを選択します。
- **3.** 次のタスクのいずれかを実行します。

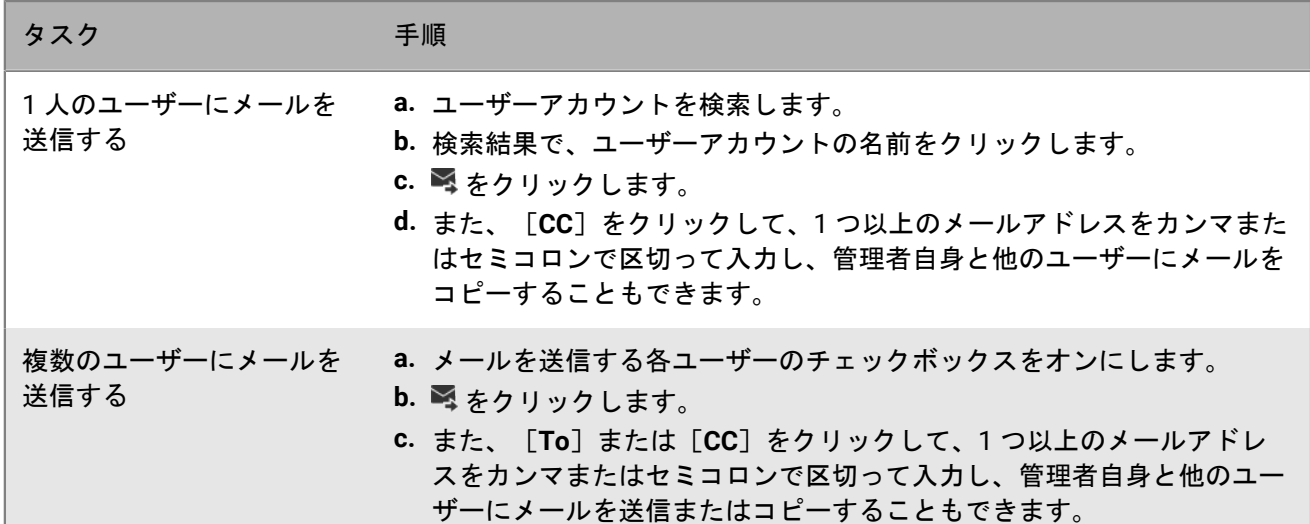

**4.** 件名とメッセージを入力します。

**5.** [送信]をクリックします。

### <span id="page-14-0"></span>複数のユーザーへの **BlackBerry UEM Self-Service** パスワードの 送信

UEM Self-Service パスワードを一度に複数のユーザーに送信できます。パスワードはランダムに生成され、その パスワードを記載したメールメッセージが各ユーザーに送信されます。

オンプレミス環境の場合は、SMTP サーバー設定でメールの送信元のメールアドレスを設定できます。

- **1.** メニューバーで、[ユーザー] **>** [管理されているデバイス]をクリックします。
- **2.** UEM Self-Service パスワードの送信先のユーザーを選択します。ユーザーには、アカウントに関連付けられた メールアドレスが必要です。
- **3. 堅をクリックします。**
- **4.** [続行]をクリックします。

#### <span id="page-14-1"></span>ユーザーアカウント情報の編集

次のユーザー情報を編集できます。

- 名前、ユーザー名、表示名、およびメールアドレス
- グループメンバーシップ(ディレクトリにリンクされたグループへのメンバーシップは変更できません)
- ローカルユーザーアカウントのアカウントパスワード
- ユーザーロール
- カスタム変数を定義した場合は、変数情報を編集できます。

メモ **:** デフォルトの管理者ユーザー、または BlackBerry オンラインアカウント資格情報を使用しているユーザー に関しては、ユーザーの詳細情報を編集できません。

- **1.** メニューバーで、[ユーザー] **>** [管理されているデバイス]をクリックします。
- **2.** ユーザーアカウントを検索します。
- **3.** 検索結果で、ユーザーアカウントの名前をクリックします。
- **4.** ✔ をクリックします。
- **5.** ユーザーアカウント情報を編集します。
- 6. 「保存] をクリックします。

#### <span id="page-14-2"></span>ディレクトリユーザーの情報の同期

会社のディレクトリからユーザーアカウントを追加した場合は、自動同期時刻を待つことなく、ユーザーの情報 と会社のディレクトリをいつでも手動で同期できます。

- **1.** メニューバーで[ユーザー]をクリックします。
- 2. [すべてのユーザー]または [管理されているデバイス] タブを選択します。
- **3.** ユーザーアカウントを検索します。
- **4.** 検索結果で、ユーザーアカウントの名前をクリックします。
- **5.** をクリックします。

#### <span id="page-15-0"></span>ユーザーからのサービスの削除

1 つ以上の付加価値サービスに対して BlackBerry UEM を有効にしており、サービスに対してユーザーが有効に なっている場合、管理者はユーザーからそのサービスを削除できます。BlackBerry UEM からユーザーアカウント を削除しないで、MDM コントロールを削除することもできます。

作業を始める前に:

- MDM コントロールを削除するには、ユーザーからアクティブなデバイスを削除する必要があります。
- Enterprise Identity サービスを削除するには、Enterprise Identity のすべての割り当てを削除する必要がありま す。
- **1.** メニューバーで[ユーザー] **>** [すべてのユーザー]をクリックします。
- **2.** ユーザーアカウントを検索します。
- **3.** 検索結果で、ユーザーアカウントの名前をクリックします。
- **4.** をクリックします。
- **5.** 次のタスクを実行します。

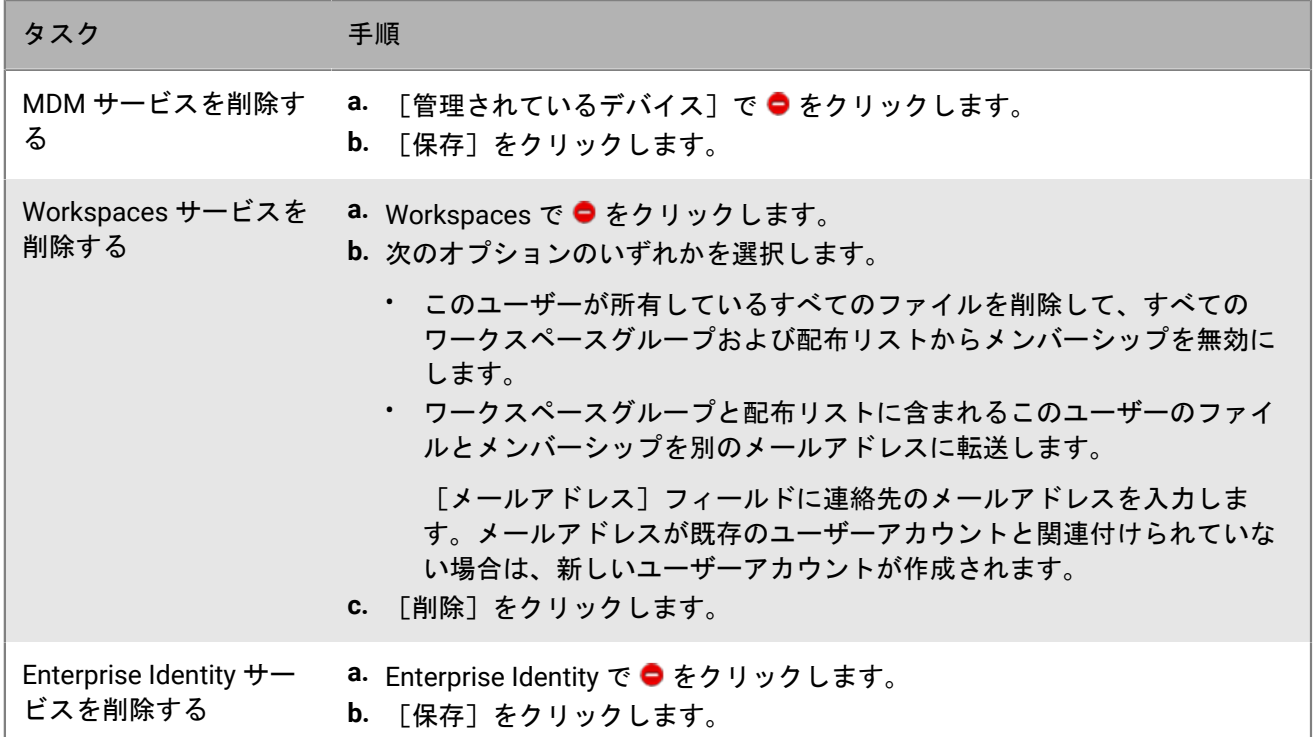

終了したら: サービスを有効にするには、[「ユーザーのサービスの有効化](#page-15-1)」を参照してください。

#### <span id="page-15-1"></span>ユーザーのサービスの有効化

1 つ以上の付加価値サービスに対して BlackBerry UEM を有効にした場合、ユーザーのサービスを有効にできま す。

**1.** メニューバーで[ユーザー] **>** [すべてのユーザー]をクリックします。

- **2.** ユーザーアカウントを検索します。
- **3.** 検索結果で、ユーザーアカウントの名前をクリックします。
- **4.** 次のタスクを実行します。

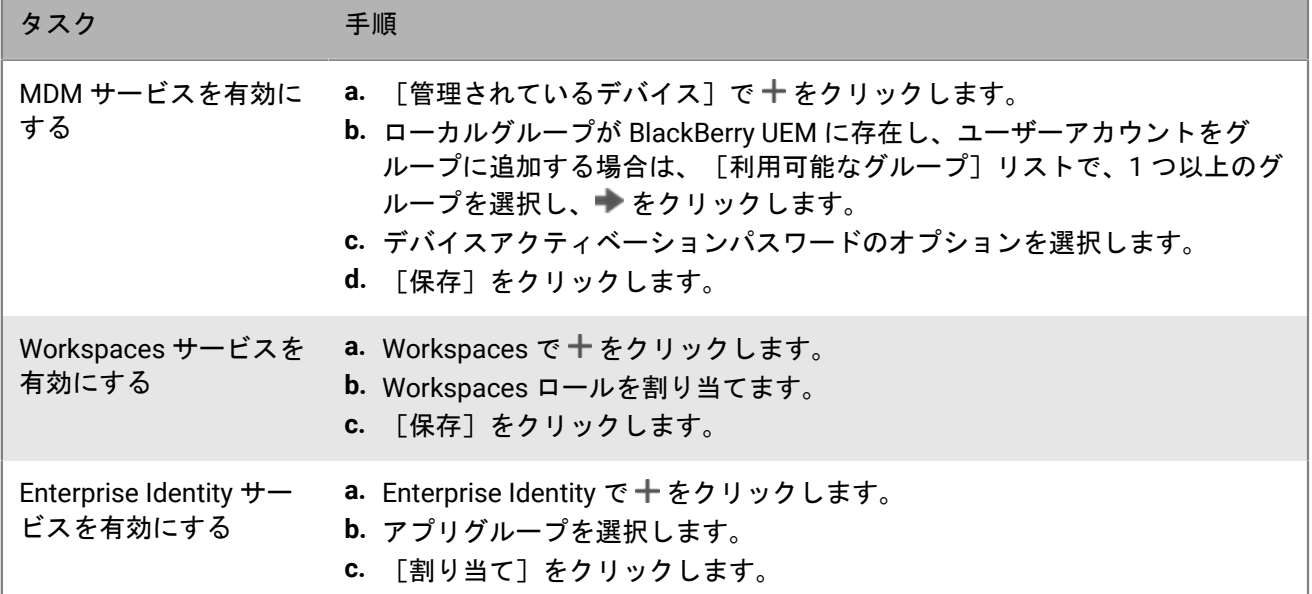

#### <span id="page-16-0"></span>ユーザーアカウントの削除

ユーザーアカウントを削除する場合は、そのユーザーのすべてのデバイスから仕事用データも削除する必要があ ります。

作業を始める前に:

- 削除するユーザーアカウントに関連付けられているデバイスを無効にします。
- 削除するユーザーアカウントに関連付けられているすべてのサービスを削除します。詳細については、 [「ユーザーからのサービスの削除](#page-15-0)」を参照してください。
- **1.** メニューバーで、[ユーザー] **>** [管理されているデバイス]をクリックします。
- **2.** ユーザーアカウントを検索します。
- **3.** 検索結果で、ユーザーアカウントの名前を選択します。

**4. m をクリックします。** 

5. [削除] をクリックします。

### <span id="page-16-1"></span>ユーザーグループへのユーザーの追加

メモ **:** 管理ロールが割り当てられるユーザーをユーザーグループに追加するには、セキュリティ管理者である必 要があります。

- **1.** メニューバーで、[ユーザー] **>** [管理されているデバイス]をクリックします。
- **2.** ユーザーグループに追加するユーザーの横のチェックボックスを選択します。

**3. 2. をクリックします。** 

- **4. 「利用可能なグループⅠリストで、1 つ以上のグループを選択し、▶ をクリックします。** メモ **:** ディレクトリにリンクされたグループへのメンバーシップは変更できません。
- 5. [保存] をクリックします。

### <span id="page-17-0"></span>ユーザーグループからのユーザーの削除

ディレクトリにリンクされたグループからはユーザーを削除できません。

メモ **:** 管理ロールが割り当てられるユーザーをユーザーグループから削除するには、セキュリティ管理者である 必要があります。

- **1.** メニューバーで[グループ]をクリックします。
- **2.** 編集するユーザーグループを検索します。
- **3.** ユーザーグループをクリックします。
- **4.** 削除するユーザーを検索します。
- **5.** ユーザーを選択します。
- **6. 四をクリックします。**

#### <span id="page-17-1"></span>ユーザーの所属先ユーザーグループの変更

メモ **:** 管理ロールが割り当てられるユーザーのユーザーグループを変更するには、セキュリティ管理者である必 要があります。

**1.** メニューバーで、[ユーザー] **>** [管理されているデバイス]をクリックします。

- **2.** ユーザーアカウントを検索します。
- **3.** 検索結果で、ユーザーアカウントの名前をクリックします。
- **4.** [グループメンバーシップ]セクションで、∥をクリックします。
- **5.** 次の操作のいずれかを実行します。
	- ユーザーをユーザーグループに追加するには、[利用可能なグループ]リストで、1 つ以上のグループを 選択し、 ▶ をクリックします。
	- ユーザーをユーザーグループから削除するには、[グループのメンバー]リストで、1 つ以上のグループ を選択し、 をクリックします。

メモ **:** ディレクトリにリンクされたグループへのメンバーシップは変更できません。 6. [保存] をクリックします。

### <span id="page-17-2"></span>ユーザーアカウントへのプロファイルまたは **IT** ポリシーの割 り当て

**1.** メニューバーで、[ユーザー] **>** [管理されているデバイス]をクリックします。

**2.** ユーザーアカウントを検索します。

- **3.** 検索結果で、ユーザーアカウントの名前をクリックします。
- 4. [IT ポリシーおよびプロファイル] セクションで+をクリックします。
- **5.** [**IT** ポリシー]またはプロファイルの種類をクリックします。
- **6.** ドロップダウンリストで、ユーザーに割り当てるプロファイルまたは IT ポリシーの名前をクリックします。
- **7.** IT ポリシーおよびランク付けされたプロファイルタイプで、既に手順 5 で選択したプロファイルタイプ がユーザーに直接割り当てられている場合は、[置換]をクリックします。それ以外の場合は、[割り当 て]をクリックします。

#### <span id="page-18-0"></span>ユーザーアカウントへのアプリの割り当て

アプリをユーザーレベルで制御する必要がある場合は、アプリまたはアプリグループをユーザーアカウントに割 り当てることができます。アプリをユーザーに割り当てると、ユーザーがデバイスタイプに対してアクティブ化 している任意のデバイスでアプリを使用できるようになり、アプリはそのデバイスの仕事用アプリケーションカ タログにリストされます。

また、アクティブ化されていないデバイスタイプの場合も、アプリをユーザーに割り当てることができます。 ユーザーが将来異なるデバイスタイプをアクティブ化した場合に、その新しいデバイスでも適切なアプリを使用 できるようになります。

同じアプリをユーザーアカウントに直接割り当てることができます。また、ユーザーグループまたはデバイスグ ループから継承することもできます。アプリの設定(たとえば、アプリが必須であるかどうか)は、優先度に応 じて割り当てられます。デバイスグループが最も優先され、次に、ユーザーアカウント、ユーザーグループの順 に優先されます。

作業を始める前に:

- 使用可能なアプリリストにアプリを追加します。
- オプションでアプリグループへアプリを追加できます。
- **1.** メニューバーで、[ユーザー] **>** [管理されているデバイス]をクリックします。
- **2.** ユーザーアカウントを検索します。
- **3.** 検索結果で、ユーザーアカウントの名前をクリックします。
- 4. 「アプリ]セクションで、 十 をクリックします。
- **5.** ユーザーアカウントに割り当てるアプリまたはアプリグループの横にあるチェックボックスをオンにしま す。
- **6.** [次へ]をクリックします。
- **7.** アプリの[種別]ドロップダウンリストで、次の操作のいずれかを実行します。
- アプリのインストールをユーザーに求める場合は、[必須]を選択します。
- ユーザーにアプリのインストールおよび削除を許可するには、[オプション]を選択します。

メモ **:** 同じアプリが、ユーザーアカウント、ユーザーが属するユーザーグループ、およびデバイスが属す るデバイスグループに割り当てられている場合、デバイスグループで割り当てられているアプリの種別が 優先されます。

**8.** iOS デバイスの場合、per-app VPN 設定をアプリまたはアプリグループに割り当てるには、アプリまたはアプ リグループの[**per-app VPN**]ドロップダウンリストで、アプリまたはアプリグループに関連付けられた設定 を選択します。

- **9.** iOS および Android デバイスで利用可能なアプリ設定がある場合は、アプリに割り当てるアプリ設定を選択し ます。
- **10.**Android Enterprise を使用していて、Google Play コンソールでアプリのトラックを作成してある場合 は、[トラック]を選択してアプリに割り当てます。
- **11.**[割り当て]をクリックします。

#### <span id="page-19-0"></span>ユーザーアカウントへのアプリグループの割り当て

アプリをユーザーレベルで制御する必要がある場合は、アプリまたはアプリグループをユーザーアカウントに割 り当てることができます。アプリをユーザーに割り当てると、ユーザーがデバイスタイプに対してアクティブ化 している任意のデバイスでアプリを使用できるようになり、アプリはそのデバイスの仕事用アプリケーションカ タログにリストされます。

また、アクティブ化されていないデバイスタイプの場合も、アプリをユーザーに割り当てることができます。 ユーザーが将来異なるデバイスタイプをアクティブ化した場合に、その新しいデバイスでも適切なアプリを使用 できるようになります。

同じアプリをユーザーアカウントに直接割り当てることができます。また、ユーザーグループまたはデバイスグ ループから継承することもできます。アプリの設定(たとえば、アプリが必須であるかどうか)は、優先度に応 じて割り当てられます。デバイスグループが最も優先され、次に、ユーザーアカウント、ユーザーグループの順 に優先されます。

作業を始める前に: アプリグループへアプリを追加します。

- **1.** メニューバーで、[ユーザー] **>** [管理されているデバイス]をクリックします。
- **2.** ユーザーアカウントを検索します。
- **3.** 検索結果で、ユーザーアカウントの名前をクリックします。
- 4. [アプリ] セクションで、十 をクリックします。
- **5.** ユーザーアカウントに割り当てるアプリまたはアプリグループの横にあるチェックボックスをオンにしま す。
- **6.** [次へ]をクリックします。
- **7.** アプリの[種別]ドロップダウンリストで、次の操作のいずれかを実行します。
	- アプリのインストールをユーザーに求める場合は、[必須]を選択します。
	- ユーザーにアプリのインストールおよび削除を許可するには、[オプション]を選択します。

メモ **:** 同じアプリが、ユーザーアカウント、ユーザーが属するユーザーグループ、およびデバイスが属す るデバイスグループに割り当てられている場合、デバイスグループで割り当てられているアプリの種別が 優先されます。

- **8.** iOS デバイスの場合、アプリごとの VPN 設定をアプリまたはアプリグループに割り当てるには、アプリまた はアプリグループの[**per-app VPN**]ドロップダウンリストで、アプリまたはアプリグループに関連付けられ た設定を選択します。
- **9.** iOS アプリを追加する場合は、次のタスクのいずれかを実行します。

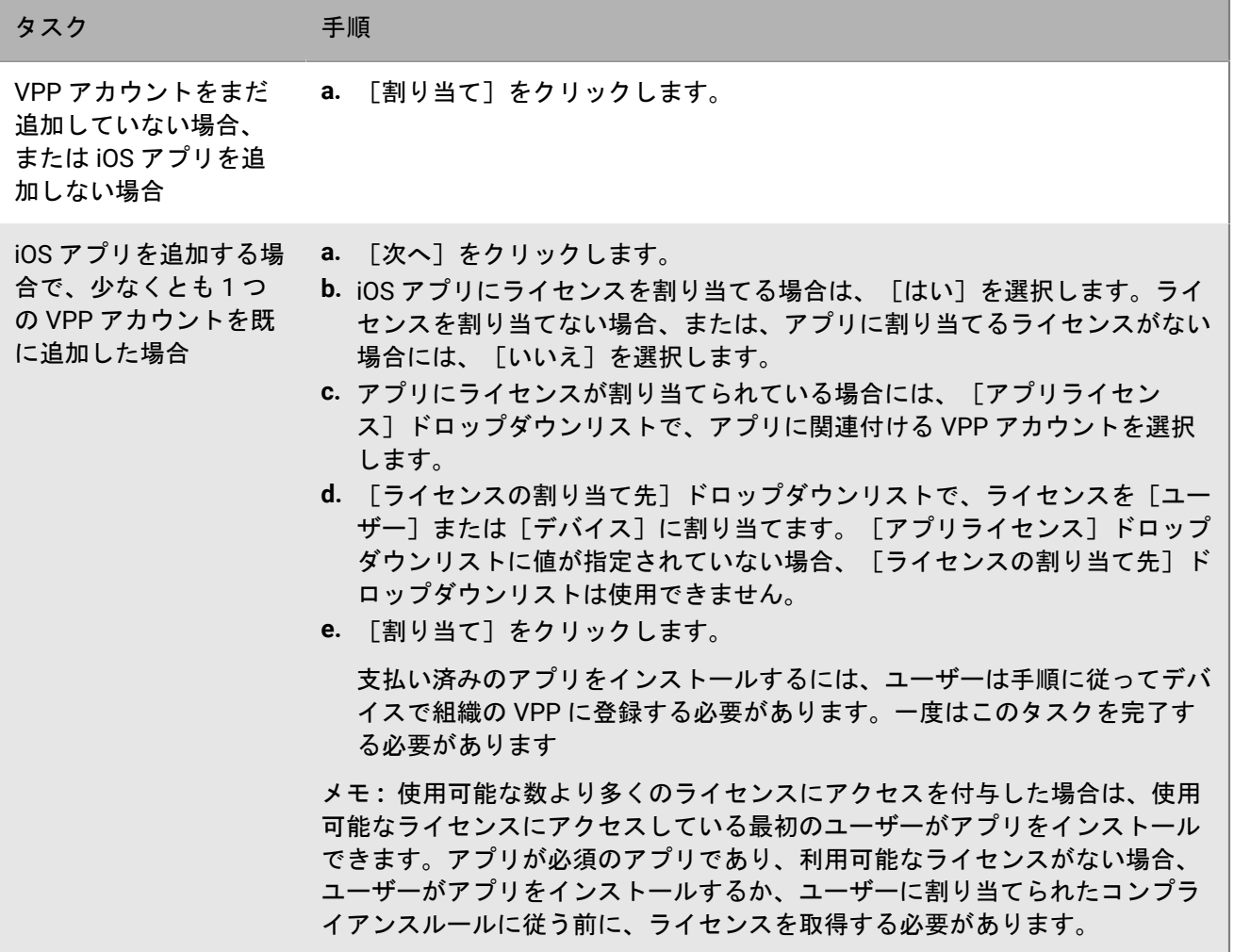

### <span id="page-21-0"></span>ユーザーグループの作成と管理

ユーザーグループは共通のプロパティを共有する関連するユーザーの集合です。グループとしてユーザーを管理 した方が、同時にグループのすべてのメンバーに対してプロパティを追加、変更、または削除できるため、個々 のユーザーを管理するより効率的です。ユーザーは、一度に複数のグループに所属できます。ユーザーグループ の設定を作成または更新する際は、管理コンソールで IT ポリシー、プロファイル、およびアプリを割り当てるこ とができます。

2 種類のユーザーグループを作成できます。

- ディレクトリにリンクされたグループは、会社のディレクトリ内のグループにリンクします。ディレクトリ のユーザーアカウントのみがディレクトリにリンクされたグループのメンバーになることができます。
- ローカルグループは、BlackBerry UEM で作成および維持され、それらにローカルユーザーアカウントとディ レクトリユーザーアカウントを割り当てることができます。

ユーザーグループの作成後、グループを別のグループのメンバーとして定義できます。詳細については、「[ユー](#page-25-0) [ザーグループへのネストされたグループの追加](#page-25-0)」を参照してください。

#### <span id="page-21-1"></span>ディレクトリにリンクされたグループの作成

管理者は BlackBerry UEM に会社のディレクトリ内の 1 つ以上のグループにリンクされたグループを作成できま す。ディレクトリのユーザーアカウントのみがディレクトリにリンクされたグループのメンバーになることがで きます。

BlackBerry UEM は、スケジュールされた間隔で、ディレクトリにリンクされたグループのメンバーシップを、そ れに関連付けられた 1 つ以上の会社のディレクトリグループと自動的に同期します。会社のディレクトリグルー プに対して追加または削除されたユーザーは、ディレクトリにリンクされたグループに対して追加または削除さ れます。

メモ **:** ディレクトリにリンクされたグループにリンクした会社のディレクトリグループにユーザーを移動させ ると、そのユーザーには、グループに割り当てられたポリシー、プロファイル、およびアプリが割り当てられま す。ユーザーが、ディレクトリにリンクされたグループにリンクされた会社のディレクトリグループから削除さ れると、ポリシー、プロファイル、およびアプリもユーザーから削除されます。

ディレクトリにリンクされている各グループは、単一の会社ディレクトリにのみリンクできます。たとえ ば、BlackBerry UEM に 2 つの Microsoft Active Directory 接続(A および B)があり、接続 A にリンクしたディ レクトリにリンクされたグループを作成した場合、接続 A からのディレクトリグループのみにリンクできます。 他のすべてのディレクトリ接続について、ディレクトリにリンクされたグループを新たに作成する必要がありま す。

この機能を有効にするには、[オンプレミスの設定関連の資料](https://docs.blackberry.com/ja/endpoint-management/blackberry-uem/current/installation-configuration/configuration/car1421424562148/mij1402324092809.html)または[クラウドの設定関連の資料](https://docs.blackberry.com/ja/endpoint-management/blackberry-uem/current/installation-configuration/cloud-configuration/mij1402073838090/mij1402324092809)の「ディレクトリ にリンクされたグループを有効にする」を参照してください。

ディレクトリにリンクされたグループを同期しても、BlackBerry UEM でユーザーが追加または削除されることは ありません。新しい会社のディレクトリユーザーが作成されたときに BlackBerry UEM でユーザーアカウントの 作成を許可するには、オンボーディングを有効にして設定する必要があります。詳細については、[オンプレミス](https://docs.blackberry.com/ja/endpoint-management/blackberry-uem/current/installation-configuration/configuration/car1421424562148/hcg1481215409858.html) [の設定関連の資料](https://docs.blackberry.com/ja/endpoint-management/blackberry-uem/current/installation-configuration/configuration/car1421424562148/hcg1481215409858.html)または[クラウドの設定関連の資料](https://docs.blackberry.com/ja/endpoint-management/blackberry-uem/current/installation-configuration/cloud-configuration/mij1402073838090/hcg1481215409858)の「オンボーディングを有効にする」を参照してください。

<span id="page-22-0"></span>ディレクトリにリンクされたグループの作成

作業を始める前に: ディレクトリにリンクされたグループを有効にします。手順については[、オンプレミスの設](https://docs.blackberry.com/en/endpoint-management/blackberry-uem/current/installation-configuration/configuration/car1421424562148/mij1402324092809.html) [定関連の資料](https://docs.blackberry.com/en/endpoint-management/blackberry-uem/current/installation-configuration/configuration/car1421424562148/mij1402324092809.html)または[クラウドの設定関連の資料](https://docs.blackberry.com/en/endpoint-management/blackberry-uem/current/installation-configuration/cloud-configuration/mij1402073838090/mij1402324092809)の「ディレクトリにリンクされたグループの有効化」を参照して ください。

- **1.** メニューバーで[グループ]をクリックします。
- **2. 图 をクリックします。**
- **3.** グループ名を入力します。
- **4.** [リンクされたディレクトリグループ]セクションで、次の操作を実行します。
	- a) 十 をクリックします。
	- b) リンク先となる会社のディレクトリグループの名前または名前の一部を入力します。
	- c) 複数の会社のディレクトリ接続がある場合は、検索する接続を選択します。この選択を行った後、ディレ クトリにリンクされたグループは、選択した接続に、永続的に関連付けられます。
	- d) Q をクリックします。
	- e) 検索結果リストで、会社のディレクトリグループを選択します。
	- f) [追加]をクリックします。会社のディレクトリグループがリストに表示され、グループのリンク先の会 社のディレクトリ接続はセクションタイトルの横に表示されます。
	- g) 必要に応じて、[ネストされたグループをリンク]チェックボックスをオンにします。チェックボックス をオフのままにして、すべてのネストされたグループへリンクすることもできれば、チェックボックスを オンにして、ディレクトリ設定によってネストされたグループの数を制御することもできます。
	- h) 追加のグループをリンクするには、これらの手順を繰り返します。
- **5.** ディレクトリにリンクされたグループにユーザーロールを割り当てるには、次の操作を実行します。
	- a) [ユーザーロール] セクションで、十をクリックします。
	- b) ドロップダウンリストで、グループに割り当てるユーザーロールの名前をクリックします。
	- c) [追加]をクリックします。
- **6.** IT ポリシーまたはプロファイルをディレクトリにリンクされたグループに割り当てるには、次の操作を実行 します。
	- a) [IT ポリシーおよびプロファイル] セクションで 十 をクリックします。
	- b) [**IT** ポリシー]またはプロファイルの種類をクリックします。
	- c) ドロップダウンリストで、グループに割り当てる IT ポリシーまたはプロファイルの名前をクリックしま す。
	- d) [割り当て] をクリックします。
- 7. アプリをディレクトリにリンクされたグループに割り当てるには、 [割り当てられたアプリ] セクション で、十をクリックします。
- **8.** アプリを検索します。
- **9.** 検索結果で、アプリを選択します。
- **10.**[次へ]をクリックします。
- **11.**アプリの[種別]ドロップダウンリストで、次の操作のいずれかを実行します。
	- アプリをデバイスへ自動的にインストールし、ユーザーがこのアプリを削除できないようにするに は、[必須]を選択します。このオプションは、BlackBerry アプリでは使用できません。
	- ユーザーにアプリのインストールおよび削除を許可するには、[オプション]を選択します。
- **12.**iOS デバイスの場合、per-app VPN 設定をアプリまたはアプリグループに割り当てるには、アプリまたはアプ リグループの[**per-app VPN**]ドロップダウンリストで、アプリまたはアプリグループに関連付けられた設定 を選択します。

**13.**[割り当て]をクリックします。

**14.**[追加]をクリックします。

<span id="page-23-0"></span>会社のディレクトリグループの既存のディレクトリにリンクされたグループへの追加

**1.** メニューバーで[グループ]をクリックします。

**2.** ディレクトリにリンクされたグループをクリックします。

**3.** [設定]タブをクリックします。

- **4.** ✔ をクリックします。
- 5. [リンクされたディレクトリグループ]セクションで+をクリックします。
- **6.** 会社のディレクトリグループの名前を入力します。
- **7.** [検索]をクリックします。
- **8.** 検索結果リストで、会社のディレクトリグループを選択します。
- **9.** [追加]をクリックします。

**10.**必要な場合は、[ネストされたグループをリンク]を選択します。

#### <span id="page-23-1"></span>ローカルグループの作成

- **1.** メニューバーで[グループ]をクリックします。
- **2. をクリックします。**
- **3.** ユーザーグループの名前を入力します。
- **4.** オプションで、ユーザーグループの説明を入力します。
- **5.** ユーザーロールをローカルグループに割り当てるには、次の操作を実行します。
	- a) [ユーザーロール] セクションで、十をクリックします。
	- b) ドロップダウンリストで、グループに割り当てるユーザーロールの名前をクリックします。
	- c) [追加]をクリックします。
- **6.** IT ポリシーまたはプロファイルをローカルグループに割り当てるには、次の操作を実行します。
	- a) [IT ポリシーおよびプロファイル] セクションで+をクリックします。
	- b) [**IT** ポリシー]またはプロファイルの種類をクリックします。
	- c) ドロップダウンリストで、グループに割り当てる IT ポリシーまたはプロファイルの名前をクリックしま す。
	- d) [割り当て]をクリックします。
- 7. アプリをユーザーグループに割り当てるには、[割り当てられたアプリ]セクションで、十*を*クリックしま す。
- **8.** アプリを検索します。
- **9.** 検索結果で、アプリを選択します。

**10.**[次へ]をクリックします。

**11.**アプリの[種別]ドロップダウンリストで、次の操作のいずれかを実行します。

- アプリをデバイスへ自動的にインストールし、ユーザーがこのアプリを削除できないようにするに は、[必須]を選択します。このオプションは、BlackBerry アプリでは使用できません。
- ユーザーにアプリのインストールおよび削除を許可するには、[オプション]を選択します。

メモ **:** 同じアプリが、ユーザーアカウントと、ユーザーが属するユーザーグループに割り当てられている 場合、ユーザーアカウントに割り当てられているアプリの種別が優先されます。

- **12.**iOS デバイスの場合、per-app VPN 設定をアプリまたはアプリグループに割り当てるには、アプリまたはアプ リグループの[**per-app VPN**]ドロップダウンリストで、アプリまたはアプリグループに関連付けられた設定 を選択します。
- **13.**iOS および Android デバイスで利用可能なアプリ設定がある場合は、アプリに割り当てるアプリ設定を選択し ます。
- **14.**Android Enterprise を使用していて、Google Play コンソールでアプリのトラックを作成してある場合 は、[トラック]を選択してアプリに割り当てます。
- **15.**[割り当て]をクリックします。

**16.**完了したら、ユーザーグループプロパティを指定して[追加]をクリックします。

#### <span id="page-24-0"></span>ユーザーグループの表示

- **1.** メニューバーで[グループ]をクリックします。
- **2.** ユーザーグループを検索します。
- **3.** 検索結果で、ユーザーグループの名前をクリックします。
- **4.** ユーザーグループのメンバーを表示するには、次の操作を実行します。
	- a) 割り当て済みのユーザーアカウントを表示するには、[ユーザー]をクリックします。
	- b) 割り当て済みのネストされたグループを表示するには、[ネストされたグループ]をクリックします。
- **5.** ユーザーグループに関する次の情報を表示するには、[設定]をクリックします。
	- リンクされたディレクトリグループ(ディレクトリにリンクされたグループの場合に使用可能)
	- 割り当て済みの IT ポリシー、プロファイル、およびアプリ

#### <span id="page-24-1"></span>ユーザーグループの名前の変更

- **1.** メニューバーで[グループ]をクリックします。
- **2.** 表示するユーザーグループを検索します。
- **3.** ユーザーグループをクリックします。
- **4.** ✔ をクリックします。
- **5.** ユーザーグループの名前を変更します。
- **6.** 必要に応じて、ユーザーグループの説明を変更します。
- **7.** [保存]をクリックします。

### <span id="page-24-2"></span>ユーザーグループを削除する

ユーザーグループを削除しても、グループのユーザーは削除されません。ユーザーに割り当てられているグルー ププロパティは、削除または変更されます。

- **1.** メニューバーで[グループ]をクリックします。
- **2.** 削除するユーザーグループを検索します。
- **3.** ユーザーグループをクリックします。
- **4. 画をクリックします。**
- 5. 「削除<sup>1</sup>をクリックします。

### <span id="page-25-0"></span>ユーザーグループへのネストされたグループの追加

グループをユーザーグループ内でネストする場合、ネストされたグループのメンバーはユーザーグループのプロ パティを継承します。BlackBerry UEM でネスト構造を作成および維持し、ディレクトリにリンクされたグルー プとローカルグループの両方を、各タイプのユーザーグループ内にネストすることができます。ネストされたグ ループをユーザーグループに追加すると、ネストされたグループに属するグループもすべて追加されます。

- **1.** メニューバーで[グループ]をクリックします。
- **2.** ユーザーグループを検索します。
- **3.** 検索結果で、ユーザーグループの名前をクリックします。
- **4.** [ネストされたグループ]タブをクリックします。
- 5. 十をクリックします。
- **6.** 1 つ以上の使用可能なグループを選択します。
- **7.** [追加]をクリックします。

#### <span id="page-25-1"></span>ユーザーグループからのネストされたグループの削除

- ユーザーグループに直接割り当てられたネストされたグループは削除できます。
- **1.** メニューバーで[グループ]をクリックします。
- **2.** ユーザーグループを検索します。
- **3.** 検索結果で、ユーザーグループの名前をクリックします。
- **4.** [ネストされたグループ]タブをクリックします。
- 5. 削除する各ネストされたグループの横にあるXをクリックします。

#### <span id="page-25-2"></span>ユーザーグループへのプロファイルまたは **IT** ポリシーの割り 当て

- **1.** メニューバーで[グループ] **>** [ユーザー]をクリックします。
- **2.** グループリストで、ユーザーグループの名前をクリックします。
- 3. [割り当てられたプロファイル]セクションで、十をクリックします。
- **4.** [**IT** ポリシー]またはプロファイルの種類をクリックします。
- **5.** ドロップダウンリストで、グループに割り当てるプロファイルまたは IT ポリシーの名前をクリックします。
- **6.** IT ポリシーおよびランク付けされたプロファイルタイプで、既に手順 6 で選択したプロファイルタイプがグ ループに直接割り当てられている場合は、「置換]をクリックします。それ以外の場合は、「割り当て]を クリックします。

#### <span id="page-26-0"></span>ユーザーグループへのアプリの割り当て

アプリをユーザーグループに割り当てると、ユーザーグループのメンバーがアクティブ化している任意の適用可 能なデバイスで、そのアプリを使用できるようになります。また、ユーザーグループのメンバーがアクティブ化 していないデバイスタイプの場合も、ユーザーグループにアプリを割り当てることができます。これによって、 グループのメンバーが将来異なるデバイスタイプをアクティブ化した場合に、その新しいデバイスでも適切なア プリを使用できるようになります。

ユーザーアカウントが、同じアプリまたはアプリグループが割り当てられている複数のユーザーグループのメン バーである場合、アプリまたはアプリグループのインスタンスは、そのユーザーアカウントに割り当てられたア プリのリストに 1 つだけ表示されます。同じアプリをユーザーアカウントに直接割り当てることができます。ま た、ユーザーグループまたはデバイスグループから継承することもできます。アプリの設定(例えば、アプリが 必須であるかどうかなど)は、優先度に応じて割り当てられます。デバイスグループには、最も高い優先度が割 り当てられ、その次に、ユーザーアカウント、ユーザーグループの順になります。

作業を始める前に:

- 使用可能なアプリリストにアプリを追加します。
- オプションでアプリグループへアプリを追加できます。
- **1.** メニューバーで[グループ] **>** [ユーザー]をクリックします。
- **2.** グループリストで、ユーザーグループの名前をクリックします。
- 3. [割り当てられたアプリ]セクションで、十をクリックします。
- **4.** 検索フィールドに、追加するアプリのアプリ名、ベンダー、または URL を入力します。
- **5.** ユーザーグループに割り当てるアプリまたはアプリグループの横にあるチェックボックスをオンにします。
- **6.** [次へ]をクリックします。
- **7.** アプリの[種別]ドロップダウンリストで、次の操作のいずれかを実行します。
	- アプリのインストールをユーザーに求める場合は、[必須]を選択します。
	- ユーザーにアプリのインストールおよび削除を許可するには、[オプション]を選択します。

メモ **:** 同じアプリが、ユーザーアカウント、ユーザーが属するユーザーグループ、およびデバイスが属す るデバイスグループに割り当てられている場合、デバイスグループで割り当てられているアプリの種別が 優先されます。

- **8.** iOS デバイスの場合、アプリごとの VPN 設定をアプリまたはアプリグループに割り当てるには、アプリまた はアプリグループの[**per-app VPN**]ドロップダウンリストで、アプリまたはアプリグループに関連付けられ た設定を選択します。
- **9.** iOS および Android デバイスで利用可能なアプリ設定がある場合は、アプリに割り当てるアプリ設定を選択し ます。

### <span id="page-26-1"></span>ユーザーグループへのアプリグループの割り当て

特定のアプリグループをユーザーグループに割り当てると、ユーザーグループのメンバーがアクティベーショ ンを行った任意の適用可能なデバイスで、アプリグループ内のアプリが利用可能になります。また、ユーザーグ ループのメンバーがアクティブ化していないデバイスタイプの場合も、ユーザーグループにアプリを割り当てる ことができます。これによって、グループのメンバーが将来異なるデバイスタイプをアクティブ化した場合に、 その新しいデバイスでも適切なアプリを使用できるようになります。

ユーザーアカウントが、同じアプリまたはアプリグループが割り当てられている複数のユーザーグループのメン バーである場合、アプリグループのインスタンスは、そのユーザーアカウントに割り当てられたアプリのリスト に 1 つだけ表示されます。同じアプリをユーザーアカウントに直接割り当てることができます。また、ユーザー グループまたはデバイスグループから継承することもできます。アプリの設定(たとえば、アプリが必須である かどうか)は、優先度に応じて割り当てられます。デバイスグループが最も優先され、次に、ユーザーアカウン ト、ユーザーグループの順に優先されます。

作業を始める前に:

- アプリグループへアプリを追加します。
- **1.** メニューバーで[グループ]をクリックします。
- **2.** [ユーザーグループ]タブで、グループの名前をクリックします。
- 3. 「割り当てられたアプリ]セクションで、十 をクリックします。
- **4.** 検索フィールドに、追加するアプリグループの名前を入力します。
- **5.** ユーザーグループに割り当てるアプリまたはアプリグループの横にあるチェックボックスをオンにします。
- **6.** [次へ]をクリックします。
- **7.** アプリの[種別]ドロップダウンリストで、次の操作のいずれかを実行します。
	- アプリのインストールをユーザーに求める場合は、[必須]を選択します。
	- ユーザーにアプリのインストールおよび削除を許可するには、[オプション]を選択します。

メモ **:** 同じアプリが、ユーザーアカウント、ユーザーが属するユーザーグループ、およびデバイスが属す るデバイスグループに割り当てられている場合、デバイスグループで割り当てられているアプリの種別が 優先されます。

- **8.** iOS デバイスの場合、アプリごとの VPN 設定をアプリまたはアプリグループに割り当てるには、アプリまた はアプリグループの[**per-app VPN**]ドロップダウンリストで、アプリまたはアプリグループに関連付けられ た設定を選択します。
- **9.** 次のタスクのいずれかを実行します。

#### タスク こうしょう 手順

VPP アカウントをまだ 追加していない場合、 または iOS アプリを追 加しない場合 a. 「割り当て] をクリックします。

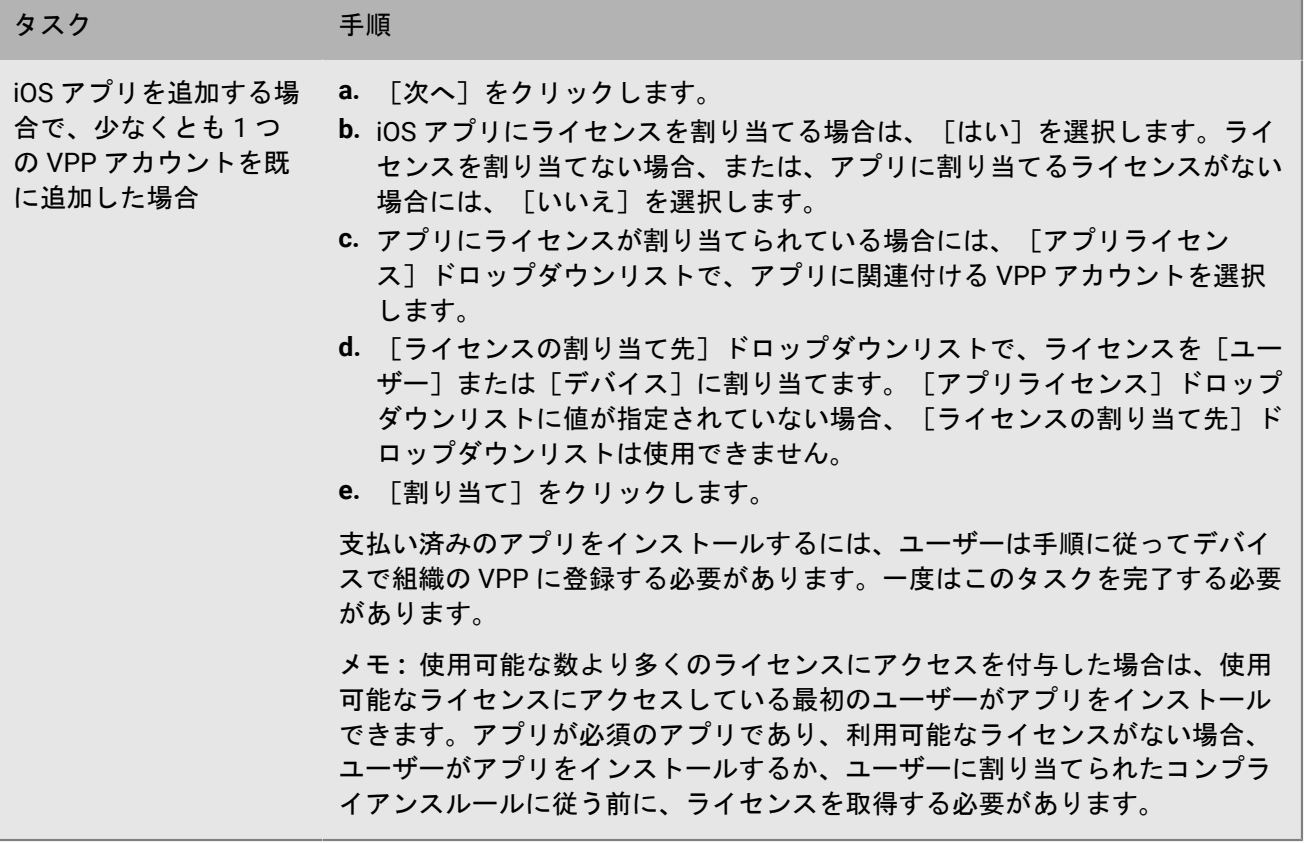

## <span id="page-29-0"></span>デバイスグループの作成

デバイスグループは、機種と製造元、OS のタイプとバージョン、通信事業者、デバイスが組織所有かユーザー 所有かなどの共通の属性を持つデバイスのグループです。BlackBerry UEM は、定義されたデバイスの属性に基づ いて、自動的にデバイスをデバイスグループに入れたり、出したりして移動します。

デバイスグループを使用して、各個別ユーザーに割り当てられた特定のデバイスに、ポリシー、プロファイル、 アプリのさまざまなセットを適用できます。たとえば、デバイスグループを使用して、Android OS を実行してい るすべてのデバイスに特定の IT ポリシーを適用したり、T-Mobile ネットワーク上で Android OS 7.0 以降を実行 しているすべての HTC EVO デバイスに適用したりすることができます。

デバイスグループに割り当てられたポリシー、プロファイル、およびアプリは、ユーザーまたはユーザーグルー プに割り当てられたものより優先されます。ただし、アクティベーションプロファイルまたはユーザー証明書を デバイスグループに割り当てることはできません。

#### <span id="page-29-1"></span>デバイスグループの作成

- **1.** メニューバーで[グループ] **>** [デバイス]をクリックします。
- **2. 四 をクリックします。**
- **3.** デバイスグループの名前を入力します。
- **4.** [ユーザーグループへの領域]セクションで、デバイスグループを適用する 1 つ以上のユーザーグループを 選択できます。ユーザーグループを選択しない場合、デバイスグループはすべてのアクティブ化されたデバ イスに適用されます。
- 5. [デバイスクエリ]セクションの最初のドロップダウンリストで、 [いずれか]または [すべて]をクリッ クします。

[すべて]を選択した場合、デバイスは、デバイスグループに含めるように管理者が定義したすべての属性 に一致している必要があります。 [いずれか]を選択した場合、デバイスは、デバイスグループに含めるよ うに管理者が定義した属性のうち 1 つのみに一致している必要があります。

- **6.** [デバイスクエリ]セクションで、次の操作を実行します。
	- 「属性]ドロップダウンリストで、属性をクリックします。
	- [演算子]ドロップダウンリストで、演算子をクリックします。
	- [値]ドロップダウンリストで、値をクリックするか、入力します。

クエリをフォーカスするため、行を追加または削除できます。

- **7.** [次へ]をクリックします。
- **8.** IT ポリシーまたはプロファイルをデバイスグループに割り当てるには、次の操作を実行します。
	- a) [IT ポリシーおよびプロファイル] セクションで 十 をクリックします。
	- b) [**IT** ポリシー]またはプロファイルの種類をクリックします。
	- c) ドロップダウンリストで、グループに割り当てる IT ポリシーまたはプロファイルの名前をクリックしま す。
	- d) [割り当て]をクリックします。
- 9. アプリまたはアプリグループをデバイスグループに割り当てるには、「割り当てられたアプリ]セクション で、十 をクリックします。

メモ **:** 権限はユーザーのみに付与できるため、管理者はデバイスグループに BlackBerry Dynamics アプリを追 加できません。アプリグループに含まれている BlackBerry Dynamics アプリで、管理者がデバイスグループに 追加したものは、ユーザーに割り当てられません。

メモ **:** Android Enterprise がサポートされる BlackBerry UEM 環境の場合、オプションの種別になっている Android アプリは、デバイスグループに追加できません。Google Play for Work は、アプリをデバイス ID に 割り当てられません。Google Play for Work は、アプリを Google ユーザー ID のみに割り当てられます。必須 の種別になっている Android アプリをデバイスグループに追加すると、そのアプリはインストールされます が、Google Play for Work のリストには表示されません。

**10.**アプリを検索します。

**11.**検索結果で、アプリを選択します。

**12.**[次へ]をクリックします。

**13.**アプリまたはアプリグループの[種別]ドロップダウンリストで、次の操作のいずれかを実行します。

- アプリが iOS または Android アプリの場合:ユーザーに割り当てられたコンプライアンスプロファイルで アプリ向けに定義された操作に従うことをユーザーに対して要求するには、[必須]を選択します。
- アプリグループが Android Enterprise をサポートしている場合、種別は[必須]にのみ設定できます。
- ユーザーにアプリのインストールおよび削除を許可するには、[オプション]を選択します。

メモ **:** 同じアプリをユーザーアカウントに直接割り当てることができます。また、ユーザーグループま たはデバイスグループから継承することもできます。アプリの設定(例えば、アプリが必須であるかどう か)は、優先度に応じて割り当てられます。デバイスグループは、ユーザーアカウントおよびユーザーグ ループよりも優先されます。

- **14.**iOS デバイスの場合、per-app VPN 設定をアプリまたはアプリグループに割り当てるには、アプリまたはアプ リグループの[**per-app VPN**]ドロップダウンリストで、アプリまたはアプリグループに関連付けられた設定 を選択します。
- **15.**iOS および Android デバイスで利用可能なアプリ設定がある場合は、アプリに割り当てるアプリ設定を選択し ます。

**16.**Android Enterprise を使用していて、Google Play コンソールでアプリのトラックを作成してある場合 は、[トラック]を選択してアプリケーションに割り当てます。

**17.**[割り当て]をクリックします。

**18.**完了したら、デバイスグループプロパティを指定して[保存]をクリックします。

#### <span id="page-30-0"></span>デバイスグループの編集

**1.** メニューバーで[グループ] **>** [デバイス]をクリックします。

- **2.** 編集するデバイスグループの名前をクリックします。
- **3.** ✔ をクリックします。
- **4.** 必要な編集を加えます。
- **5.** [保存]をクリックします。

### <span id="page-31-0"></span>デバイスグループのパラメーターの定義

デバイスグループを作成する場合は、1 つ以上の属性ステートメントを含むデバイスクエリを設定します。デバ イスが任意の属性ステートメントに一致した場合、またはすべての属性ステートメントに一致した場合にのみ、 デバイスをデバイスグループに所属させるかどうかを指定できます。各属性ステートメントには、属性、演算 子、値が含まれます。

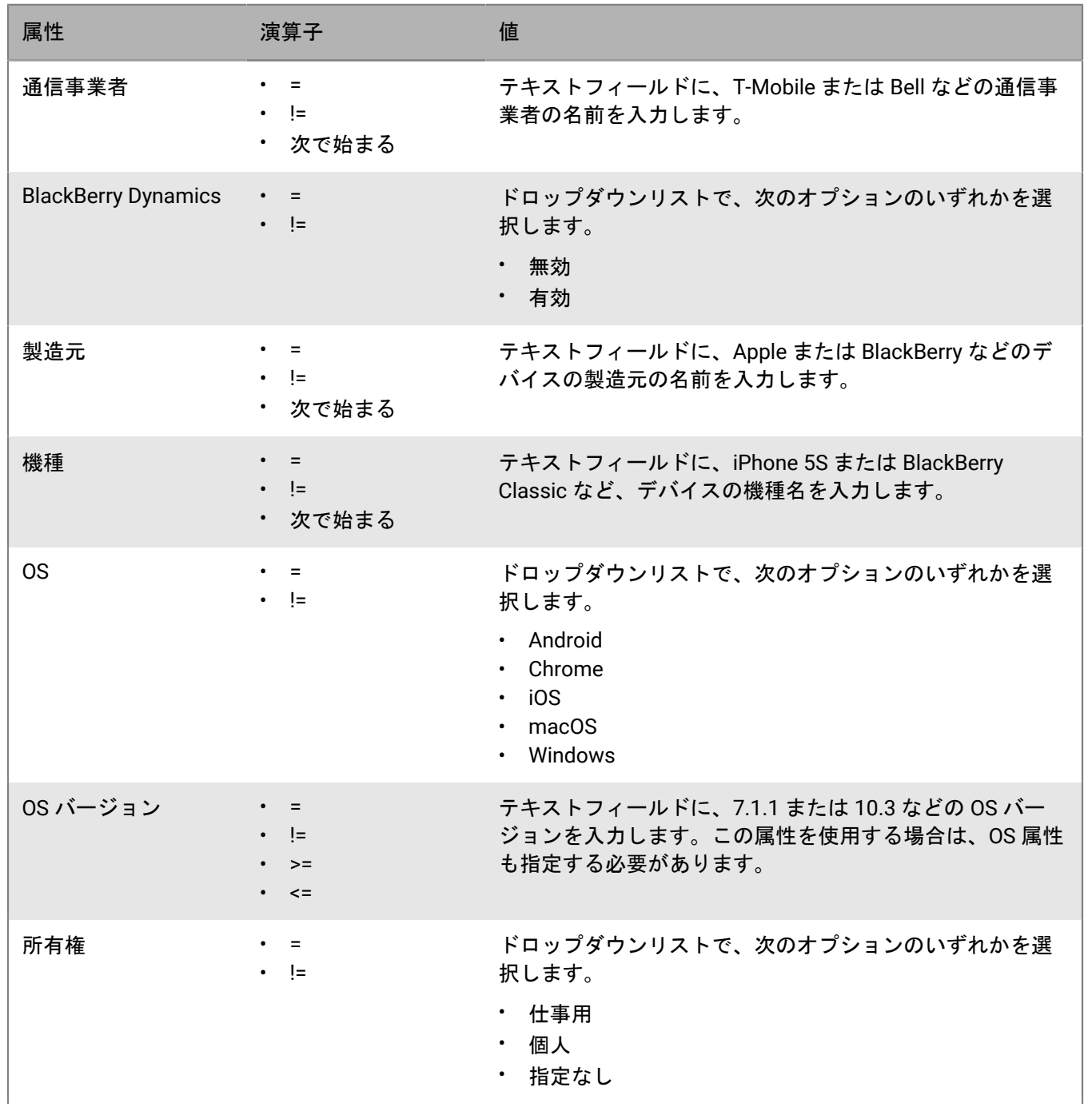

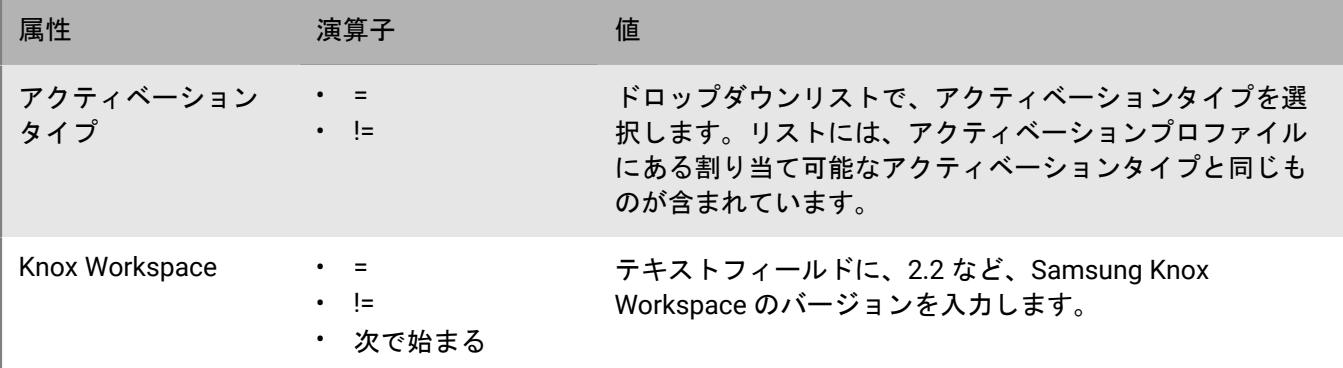

#### <span id="page-32-0"></span>デバイスグループの表示

- **1.** メニューバーで[グループ] **>** [デバイス]をクリックします。
- **2.** 表示するデバイスグループを検索します。
- **3.** デバイスグループをクリックします。
- **4.** 次の操作のいずれかを実行します。
	- デバイスグループに割り当てられたデバイスを表示するには、[デバイス]タブをクリックします。
	- デバイスグループに割り当てられたユーザーグループ、デバイスクエリ、IT ポリシー、プロファイル、ま たはアプリを表示するには、[設定]タブを選択します。

#### <span id="page-32-1"></span>デバイスグループの名前の変更

- **1.** メニューバーで[グループ] **>** [デバイス]をクリックします。
- **2.** 表示するデバイスグループを検索します。
- **3.** デバイスグループをクリックします。
- **4.** ✔ をクリックします。
- **5.** デバイスグループの名前を変更します。
- **6.** [次へ]をクリックします。
- **7.** [保存]をクリックします。

#### <span id="page-32-2"></span>デバイスグループの削除

デバイスグループを削除するには、デバイスグループが適用された全ユーザーグループを管理する権限を取得す る必要があります。

- **1.** メニューバーで[グループ] **>** [デバイス]をクリックします。
- **2.** 表示するデバイスグループを検索します。
- **3.** デバイスグループをクリックします。
- 4. <sup>1</sup> をクリックします。
- 5. [削除] をクリックします。

### <span id="page-33-0"></span>共有デバイスグループの作成と管理

複数のユーザーによる iOS デバイスの共有を許可し、ユーザーごとに固有の設定にすることも、すべてのユー ザーに同じ設定にすることもできます。ユーザーが共有デバイスをチェックアウトするために受け入れる必要 がある使用条件をカスタマイズすることができます。ユーザーは、ローカルまたは Microsoft Active Directory 認証を使用してデバイスをチェックアウトできます。この認証を使用してチェックアウトした場合、デバイス をチェックインでき、次のユーザーに使用できます。チェックアウトおよびチェックイン中、共有デバイスは BlackBerry UEM に管理されたままです。

この機能は、次の設定で、監視対象のデバイス用に設計されています。

- アプリロックモード有効
- VPP アプリ割り当て済み

メモ **:** この機能は BlackBerry Dynamics アプリをサポートしていません。共有デバイスグループを所有している ユーザーアカウントのほか、共有デバイスグループにも同じ BlackBerry Dynamics プロファイルを割り当てる必 要があります。プロファイルで、[UEM Client を BlackBerry Dynamics に登録可能にする]オプションが選択さ れていないことを確認する必要があります。

#### <span id="page-33-1"></span>共有デバイスグループの作成

共有デバイスグループを作成すると、ローカルユーザーアカウントが作成されます。このローカルユーザーアカ ウントは、共有デバイスグループを所有しています。

- **1.** メニューバーで、[専用デバイス] **>** [共有デバイスグループ]をクリックします。
- 2. 検索バーの横にある 十 をクリックします。
- **3.** 共有デバイスグループの名前を入力します。
- **4.** オプションで共有デバイスグループの説明を入力します。
- **5.** デバイスのアクティベーションのためにユーザー名を入力します。
- **6.** 共有デバイスのチェックアウト時にサービス条件への同意をユーザーに求めるには、次のアクションを実行 します。
	- a) [サービスの条件を有効にする]を選択します。
	- b) サービス条件のテキストを入力します。
- **7.** [付与されたユーザー]セクションでユーザーを検索し、検索結果のリストでその名前をクリックします。
- **8.** 追加するユーザーごとに、手順 7 を繰り返します。
- 9. アプリまたはアプリグループをデバイスグループに割り当てるには、[割り当てられたアプリ]セクション で、十をクリックします。

メモ **:** 権限はユーザーのみに付与できるため、管理者はデバイスグループに BlackBerry Dynamics アプリを追 加できません。アプリグループに含まれている BlackBerry Dynamics アプリで、管理者がデバイスグループに 追加したものは、ユーザーに割り当てられません。

メモ **:** Android Enterprise がサポートされる BlackBerry UEM 環境の場合、オプションの種別になっている Android アプリは、デバイスグループに追加できません。Google Play for Work は、アプリをデバイス ID に 割り当てられません。Google Play for Work は、アプリを Google ユーザー ID のみに割り当てられます。必須 の種別になっている Android アプリをデバイスグループに追加すると、そのアプリはインストールされます が、Google Play for Work のリストには表示されません。

**10.**アプリを検索します。

**11.**検索結果で、アプリを選択します。

**12.**[次へ]をクリックします。

**13.**アプリまたはアプリグループの[種別]ドロップダウンリストで、次の操作のいずれかを実行します。

- アプリが iOS または Android アプリの場合:ユーザーに割り当てられたコンプライアンスプロファイルで アプリ向けに定義された操作に従うことをユーザーに対して要求するには、[必須]を選択します。
- アプリグループが Android Enterprise をサポートしている場合、種別は[必須]にのみ設定できます。
- ユーザーにアプリのインストールおよび削除を許可するには、[オプション]を選択します。

メモ **:** 同じアプリをユーザーアカウントに直接割り当てることができます。また、ユーザーグループま たはデバイスグループから継承することもできます。アプリの設定(例えば、アプリが必須であるかどう か)は、優先度に応じて割り当てられます。デバイスグループは、ユーザーアカウントおよびユーザーグ ループよりも優先されます。

**14.**iOS デバイスの場合、per-app VPN 設定をアプリまたはアプリグループに割り当てるには、アプリまたはアプ リグループの[**per-app VPN**]ドロップダウンリストで、アプリまたはアプリグループに関連付けられた設定 を選択します。

**15.**iOS および Android デバイスで利用可能なアプリ設定がある場合は、アプリに割り当てるアプリ設定を選択し ます。

- **16.**Android Enterprise を使用していて、Google Play コンソールでアプリのトラックを作成してある場合 は、[トラック]を選択してアプリケーションに割り当てます。
- **17.**[割り当て]をクリックします。
- 18. [保存] をクリックします。

終了したら: UEM Client アプリのロックを有効にするには、共有デバイスグループの情報を編集します。

#### <span id="page-34-0"></span>共有デバイスのアクティベーション

共有デバイスをユーザーがチェックアウトできるようにするには、事前にこれらをアクティブにしておく必要が あります。ユーザーのプライバシー - ユーザー登録 アクティベーションタイプはサポートされていません。

作業を始める前に: 共有デバイスグループに割り当てられる BlackBerry Dynamics プロファイル

で、[**BlackBerry Dynamics** に登録する **UEM Client** を有効にする]オプションが選択されていないことを確認し ます。共有デバイスグループを所有しているユーザーアカウントにも、同じプロファイルが割り当てられること を確認します。

- **1.** メニューバーで、[専用デバイス] **>** [共有デバイスグループ]をクリックします。
- **2.** 共有デバイスグループを検索します。
- **3.** 検索結果で、共有デバイスグループの名前をクリックします。
- **4.** [デバイスのアクティベーション]をクリックして、サーバーのアドレス、アクティベーションのユーザー 名、およびパスワードを表示します。
- **5.** デバイスのアクティベーション情報を使用して、デバイスをアクティブにします。詳細については、「[iOS](https://docs.blackberry.com/ja/endpoint-management/blackberry-uem/current/administration/device-activation/activation-steps/Activating-iOS-devices.html) デ [バイスのアクティブ化](https://docs.blackberry.com/ja/endpoint-management/blackberry-uem/current/administration/device-activation/activation-steps/Activating-iOS-devices.html)」を参照してください。

終了したら: アクティブなデバイスが [共有デバイス]セクションに表示されていることを確認しま す。BlackBerry UEM はグループ名を使用してデバイス名を生成し、番号を追加します。例えば、グループ名が Example の場合、アクティブにした最初のデバイスは Example 01 という名前になります。

#### <span id="page-35-0"></span>ユーザーのチェックアウト履歴の表示

ユーザーが使用した共有デバイスのリストを表示できます。各レコードは、デバイスのチェックアウト時刻と チェックイン時刻を示し、リストにはユーザーの最後の 50 レコードが表示されます。ユーザーのチェックアウ ト履歴は、ユーザーがデバイスをチェックインすると更新されます。

- 1. メニューバーで、「専用デバイス] > 「共有デバイスグループ] をクリックします。
- **2.** 共有デバイスグループを検索します。
- **3.** 検索結果で、共有デバイスグループの名前をクリックします。
- 4. [付与されたユーザー] セクションで、ユーザーの [チェックアウト履歴] 列にある [表示] をクリックし ます。

### <span id="page-35-1"></span>共有デバイスグループのユーザーメンバーシップの編集

共有デバイスグループのユーザーメンバーシップでは、グループ用にアクティブにされた共有デバイスにアクセ スできるユーザーのリストを指定します。ユーザーは、1 つ以上の共有デバイスグループに属することができま す。

- **1.** メニューバーで、[専用デバイス] **>** [共有デバイスグループ]をクリックします。
- **2.** 共有デバイスグループを検索します。
- **3.** 検索結果で、共有デバイスグループの名前をクリックします。
- **4.** [付与されたユーザー]セクションで、次の操作のいずれかを実行します。
	- グループにユーザーを追加するには、ユーザーを検索し、検索結果のリストでそのユーザーの名前をク リックします。
	- ・ グループからユーザーを削除するには、ユーザーの[アクション]列で ╳ をクリックし、[送信]をク リックします。

**5.** 追加または削除するユーザーごとに、手順 4 を繰り返します。

#### <span id="page-35-2"></span>共有デバイスグループからのデバイスの削除

共有デバイスグループからデバイスを削除すると、BlackBerry UEM は[仕事用データのみを削除]コマンドをデ バイスに送信します。

- **1.** メニューバーで、[専用デバイス] **>** [共有デバイスグループ]をクリックします。
- **2.** 共有デバイスグループを検索します。
- **3.** 検索結果で、共有デバイスグループの名前をクリックします。
- **4.** [共有デバイス]セクションで、次の操作を実行します。
	- a) デバイスの [アクション] 列で X をクリックします。
	- b) [仕事用データのみを削除]をクリックします。
- **5.** 削除するデバイスごとに、手順 4 を繰り返します。

#### <span id="page-36-0"></span>共有デバイスグループの削除

作業を始める前に: 共有デバイスグループのすべてのデバイスを削除します。 1. メニューバーで、「専用デバイス] > 「共有デバイスグループ] をクリックします。

- **2.** 共有デバイスグループを検索します。
- **3.** 検索結果で、共有デバイスグループの名前をクリックします。

**4.** ■をクリックします。

5. 「削除] をクリックします。

### <span id="page-36-1"></span>共有デバイスグループへの **IT** ポリシーまたはプロファイルの 割り当て

デバイスがチェックインされたとき、またはユーザーによってチェックアウトされたときのいずれかの状態で適 用される、IT ポリシーとプロファイルを共有デバイスグループに割り当てることができます。デバイスがチェッ クインされているかチェックアウトされているかに関わらず、同じ IT ポリシーまたはプロファイルが適用される ようにするには、両方の状態に割り当てます。割り当てられた IT ポリシーまたはプロファイルが各状態で異なる 場合は、デバイスがチェックインまたはチェックアウトされるたびに、適切なポリシーとプロファイルが適用さ れます。

作業を始める前に:

- 必要に応じて、IT [ポリシーを作成します](https://docs.blackberry.com/ja/endpoint-management/blackberry-uem/current/administration/device-features-it-policies/it-policies/ksa1379099492851/ake1371674698100)。
- 必要に応じて、プロファイルを作成します。詳細については、[「プロファイルリファレンス](https://docs.blackberry.com/ja/endpoint-management/blackberry-uem/current/administration/profiles-variables-email-templates/profiles/kja1515173525387.html)」および[「プロ](https://docs.blackberry.com/ja/endpoint-management/blackberry-uem/current/administration/profiles-variables-email-templates/variables/jth1375996564518.html) [ファイルでの変数の使用](https://docs.blackberry.com/ja/endpoint-management/blackberry-uem/current/administration/profiles-variables-email-templates/variables/jth1375996564518.html)」を参照してください。
- **1.** メニューバーで、[専用デバイス] **>** [共有デバイスグループ]をクリックします。
- **2.** 共有デバイスグループを検索します。
- **3.** 検索結果で、共有デバイスグループの名前をクリックします。
- **4. 「チェックアウト設定]タブをクリックします。**
- 5. [割り当てられた IT ポリシーおよびプロファイル]セクションで+をクリックします。
- **6.** [**IT** ポリシー]またはプロファイルの種類をクリックします。
- **7.** ドロップダウンリストで、デバイスがチェックアウトされた際にデバイスに割り当てる IT ポリシーまたはプ ロファイルの名前をクリックします。
- **8.** 次のタスクを実行します。

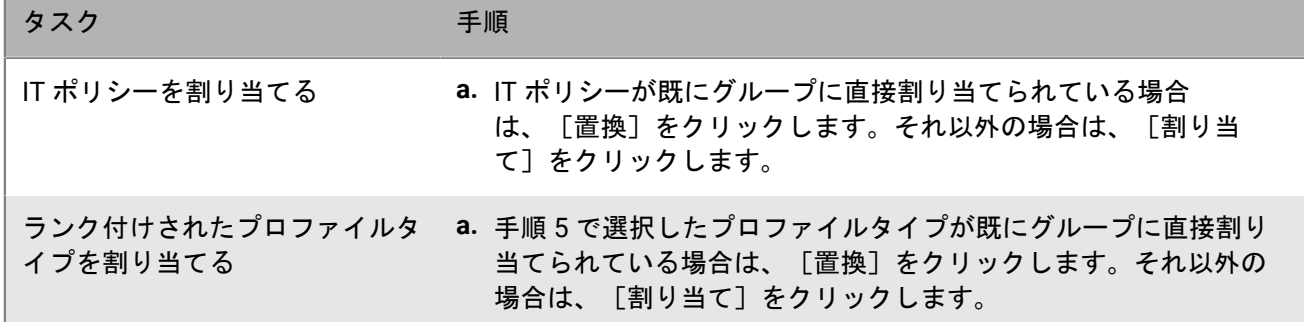

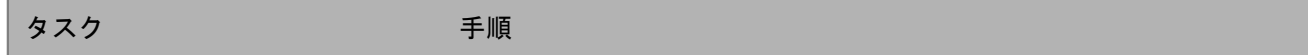

ランク付けされていないプロファ **a.** [割り当て]をクリックします。 イルタイプを割り当てる

- **9. 「チェックイン設定]タブをクリックします。**
- **10.**手順 5~8 を繰り返して、共有デバイスがチェックインされたときに適用する IT ポリシーとプロファイルを割 り当てます。

#### <span id="page-37-0"></span>共有デバイスグループへのアプリの割り当て

デバイスがチェックインされたとき、またはユーザーによってチェックアウトされたときのいずれかの状態で利 用可能になる、アプリまたはアプリグループを共有デバイスグループに割り当てることができます。アプリが常 にデバイスに残るようにするには、両方の状態に割り当てます。割り当てられたアプリは、デバイスがチェック インまたはチェックアウトされるたびに、1 つの状態でのみ使用可能になり、適切に追加または削除されます。

作業を始める前に:

- 使用可能なアプリリストにアプリを追加します。
- オプションでアプリグループへアプリを追加できます。
- **1.** メニューバーで、[専用デバイス] **>** [共有デバイスグループ]をクリックします。
- **2.** 共有デバイスグループを検索します。
- **3.** 検索結果で、共有デバイスグループの名前をクリックします。
- **4.** [チェックアウト設定]タブをクリックします。
- 5. 「割り当てられたアプリ]セクションで、十 をクリックします。
- **6.** 検索フィールドに、デバイスをチェックアウトしたときにユーザーが利用できるようにするアプリの名前、 ベンダー、または URL を入力します。
- **7.** ユーザーグループに割り当てるアプリまたはアプリグループの横にあるチェックボックスをオンにします。
- **8.** [次へ]をクリックします。
- **9.** アプリの[種別]ドロップダウンリストで、次の操作のいずれかを実行します。
	- アプリのインストールをユーザーに求める場合は、[必須]を選択します。
	- ユーザーにアプリのインストールおよび削除を許可するには、[オプション]を選択します。
- **10.**per-app VPN 設定をアプリまたはアプリグループに割り当てるには、アプリまたはアプリグループの[**Per app VPN**]ドロップダウンリストで、アプリまたはアプリグループに関連付ける設定を選択します。

**11.**使用可能なアプリ設定がある場合は、アプリに割り当てるアプリ設定を選択します。

- **12.**[次へ]をクリックします。
- **13.**アプリにライセンスを割り当てる場合は、[はい]を選択します。ライセンスを割り当てない場合、また は、アプリに割り当てるライセンスがない場合には、[いいえ]を選択します。
- 14.アプリにライセンスが割り当てられている場合には、[アプリライセンス]ドロップダウンリストで、アプ リに関連付ける VPP アカウントを選択します。
- **15.**[ライセンスの割り当て先]ドロップダウンリストで、ライセンスを[ユーザー]または[デバイス]に割 り当てます。[アプリライセンス]ドロップダウンリストに値が指定されていない場合、[ライセンスの割 り当て先]ドロップダウンリストは使用できません。
- **16.**[割り当て]をクリックします。

支払い済みのアプリをインストールするには、ユーザーは手順に従ってデバイスで組織の VPP に登録する必 要があります。一度はこのタスクを完了する必要があります。

メモ **:** 使用可能な数より多くのライセンスにアクセスを付与した場合は、使用可能なライセンスにアクセス している最初のユーザーがアプリをインストールできます。アプリが必須のアプリであり、利用可能なライ センスがない場合、ユーザーがアプリをインストールするか、ユーザーに割り当てられたコンプライアンス ルールに従う前に、ライセンスを取得する必要があります。

**17.**[チェックイン設定]タブをクリックします。

**18.**手順 5~16 を繰り返して、デバイスがチェックインされたときにデバイスにインストールされたままにする アプリを割り当てます。

## <span id="page-39-0"></span>公開デバイスグループの作成と管理

公開デバイスは、その目的を実行するために特定のアプリケーションセットにロックされた単一目的のデバイス です。この機能は、iOS および Android Enterprise デバイスでのみサポートされています。

パブリックデバイスグループには、アプリロックモードプロファイルとサポートされているアクティベーショ ンプロファイルが割り当てられている必要があります。Android Enterprise の場合、アクティベーションタイプ は仕事用領域のみである必要があります(Android Enterprise 完全管理のデバイス)。iOS の場合、デバイスは MDM コントロールを備えた管理対象の iOS デバイスである必要があります。

#### <span id="page-39-1"></span>公開デバイスグループの作成

- **1.** メニューバーで、[専用デバイス] **>** [公開デバイスグループ]をクリックします。
- 2. 検索バーの横にある 十 をクリックします。
- **3.** 公開デバイスグループの名前を入力します。
- **4.** 必要に応じて、公開デバイスグループの説明を入力します。
- **5.** デバイスのアクティベーションのためにユーザー名を入力します。
- 6. アプリまたはアプリグループをデバイスグループに割り当てるには、「割り当てられたアプリ]セクション で、十 をクリックします。

メモ **:** 権限はユーザーのみに付与できるため、管理者はデバイスグループに BlackBerry Dynamics アプリを追 加できません。アプリグループに含まれている BlackBerry Dynamics アプリで、管理者がデバイスグループに 追加したものは、ユーザーに割り当てられません。

メモ **:** Android Enterprise がサポートされる BlackBerry UEM 環境の場合、オプションの種別になっている Android アプリは、デバイスグループに追加できません。Google Play for Work は、アプリをデバイス ID に 割り当てられません。Google Play for Work は、アプリを Google ユーザー ID のみに割り当てられます。必須 の種別になっている Android アプリをデバイスグループに追加すると、そのアプリはインストールされます が、Google Play for Work のリストには表示されません。

- **7.** アプリを検索します。
- **8.** 検索結果で、アプリを選択します。
- **9.** [次へ]をクリックします。

**10.**アプリまたはアプリグループの[種別]ドロップダウンリストで、次の操作のいずれかを実行します。

- アプリが iOS または Android アプリの場合:ユーザーに割り当てられたコンプライアンスプロファイルで アプリ向けに定義された操作に従うことをユーザーに対して要求するには、[必須]を選択します。
- アプリグループが Android Enterprise をサポートしている場合、種別は[必須]にのみ設定できます。
- ユーザーにアプリのインストールおよび削除を許可するには、[オプション]を選択します。

メモ **:** 同じアプリをユーザーアカウントに直接割り当てることができます。また、ユーザーグループま たはデバイスグループから継承することもできます。アプリの設定(例えば、アプリが必須であるかどう か)は、優先度に応じて割り当てられます。デバイスグループは、ユーザーアカウントおよびユーザーグ ループよりも優先されます。

**11.**iOS デバイスの場合、per-app VPN 設定をアプリまたはアプリグループに割り当てるには、アプリまたはアプ リグループの[**per-app VPN**]ドロップダウンリストで、アプリまたはアプリグループに関連付けられた設定 を選択します。

- **12.**iOS および Android デバイスで利用可能なアプリ設定がある場合は、アプリに割り当てるアプリ設定を選択し ます。
- **13.**Android Enterprise を使用していて、Google Play コンソールでアプリのトラックを作成してある場合 は、[トラック]を選択してアプリケーションに割り当てます。
- **14.**[割り当て]をクリックします。
- **15.**[保存]をクリックします。

#### 終了したら:

- [アプリロックモードプロファイルを作成](https://docs.blackberry.com/en/endpoint-management/blackberry-uem/current/administration/managing-apps/limiting-devices-to-a-single-app/jfe1393947680354)して、パブリックデバイスグループに割り当てます。
- [必要なアプリをパブリックデバイスグループに割り当てます](#page-41-1)。
- [アクティベーションプロファイルを作成](https://docs.blackberry.com/en/endpoint-management/blackberry-uem/current/administration/device-activation/activation-profile/kla1372082452115)して、パブリックデバイスグループに割り当てます。Android Enterprise のアクティベーションタイプは、仕事用領域専用(Android Enterprise 完全管理のデバイス)であ る必要があります。iOS のアクティベーションタイプは、MDM コントロールを備えた監視対象の iOS デバイ スである必要があります。

メモ **:** Android デバイスは Android 9 以降を実行している必要があります。

#### <span id="page-40-0"></span>公開デバイスのアクティベーション

- **1.** メニューバーで、[専用デバイス] **>** [公開デバイスグループ]をクリックします。
- **2.** 公開デバイスグループを検索します。
- **3.** 検索結果で、デバイスをアクティブ化する公開デバイスグループの名前をクリックします。
- **4.** [デバイスのアクティベーション]をクリックして、サーバーのアドレス、アクティベーションのユーザー 名、およびパスワードを表示します。
- **5.** デバイスのアクティベーション情報を使用して、デバイスをアクティブにします。アクティベーションのヘ ルプについては、「Android [デバイスのアクティベーション](https://docs.blackberry.com/en/endpoint-management/blackberry-uem/current/administration/device-activation/activation-steps/plg1472216537235/blk1472218726246)」または「iOS [デバイスのアクティベーション](https://docs.blackberry.com/en/endpoint-management/blackberry-uem/current/administration/device-activation/activation-steps/Activating-iOS-devices.html)」 を参照してください。

終了したら: アクティブ化されたデバイスが [公開デバイス] セクションに表示されていることを確認しま す。BlackBerry UEM はグループ名を使用してデバイス名を生成し、番号を追加します。例えば、グループ名が Example の場合、アクティブにした最初のデバイスは Example 01 という名前になります。

#### <span id="page-40-1"></span>公開デバイスグループからのデバイスの削除

- **1.** メニューバーで、[専用デバイス] **>** [公開デバイスグループ]をクリックします。
- **2.** 公開デバイスグループを検索します。
- **3.** 検索結果で、デバイスを削除する公開デバイスグループの名前をクリックします。
- 4. [公開デバイス]セクションで、デバイスの [アクション]列にある X をクリックします。
- **5.** 削除するデバイスごとに、手順 4 を繰り返します。

#### <span id="page-40-2"></span>公開デバイスグループの削除

作業を始める前に: 公開バイスグループのすべてのデバイスを削除します。

**1.** メニューバーで、[専用デバイス] **>** [公開デバイスグループ]をクリックします。

- **2.** 公開デバイスグループを検索します。
- **3.** 検索結果で、削除するグループの横にあるチェックボックスをオンにします。
- **4. m をクリックします。**
- **5.** [削除]をクリックします。

### <span id="page-41-0"></span>公開デバイスグループへの **IT** ポリシーまたはプロファイルの 割り当て

作業を始める前に:

- 必要に応じて、IT [ポリシーを作成します](https://docs.blackberry.com/en/endpoint-management/blackberry-uem/current/administration/device-features-it-policies/it-policies/ksa1379099492851/ake1371674698100)。
- 必要に応じて、プロファイルを作成します。詳細については、[「プロファイルリファレンス](https://docs.blackberry.com/en/endpoint-management/blackberry-uem/current/administration/profiles-variables-email-templates/profiles/kja1515173525387.html)」を参照してく ださい。
- **1.** メニューバーで、[専用デバイス] **>** [公開デバイスグループ]をクリックします。
- **2.** 公開デバイスグループを検索します。
- **3.** 検索結果で、IT ポリシーまたはプロファイルを追加する公開デバイスグループの名前をクリックします。
- 4. [割り当てられた IT ポリシーおよびプロファイル]セクションで+をクリックします。
- **5.** [**IT** ポリシー]またはプロファイルの種類をクリックします。
- **6.** ドロップダウンリストで、グループに割り当てる IT ポリシーまたはプロファイルの名前をクリックします。
- **7.** 次のタスクを実行します。

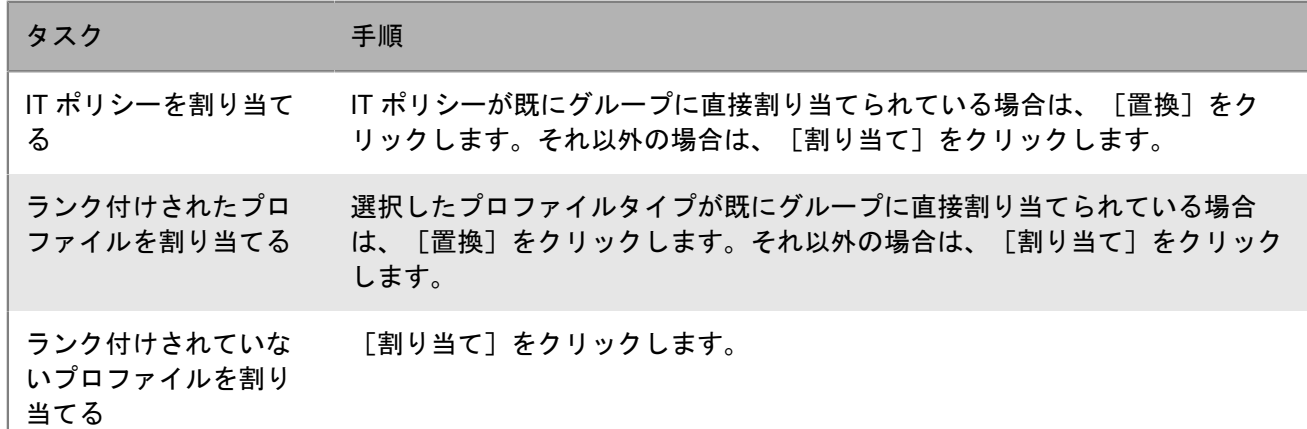

### <span id="page-41-1"></span>公開デバイスグループへのアプリの割り当て

作業を始める前に:

- 使用可能なアプリリストにアプリを追加します。
- 必要に応じて、アプリをアプリグループに追加します。
- **1.** メニューバーで、[専用デバイス] **>** [公開デバイスグループ]をクリックします。
- **2.** 公開デバイスグループを検索します。
- **3.** 検索結果で、アプリを割り当てる公開デバイスグループの名前をクリックします。
- 4. [割り当てられたアプリ]セクションで、十をクリックします。
- **5.** 検索フィールドに、追加するアプリのアプリ名、ベンダー、または URL を入力します。
- **6.** グループに割り当てるアプリまたはアプリグループの横にあるチェックボックスをオンにします。
- **7.** [次へ]をクリックします。
- **8.** アプリの[種別]ドロップダウンリストで、次の操作のいずれかを実行します。
	- アプリのインストールをユーザーに求める場合は、[必須]を選択します。
	- ユーザーにアプリのインストールおよび削除を許可するには、[オプション]を選択します。
	- ユーザーがアプリをインストールできないようにするには、[拒否]を選択します。

### <span id="page-43-0"></span>共有 **iPad** グループの作成と管理

複数のユーザー間で iPad デバイスを共有できるようになりました。管理対象 Apple ID を持つユーザーは、共有 の iPad にサインインできます。この場合、個別のユーザー詳細を維持/同期しながら、共通のアプリとブック マークを使用できます。

- iPad は、監視対象の MDM 登録デバイスである必要があります。
- iPad デバイスは DEP に登録する必要があります。
- iPad デバイスは iPad OS 13.4 以降を使用している必要があります。

#### <span id="page-43-1"></span>共有 **iPad** グループの作成

**1.** メニューバーで、[専用デバイス] **>** [共有 **iPad** グループ]をクリックします。

- **2.** [**+**]をクリックします。
- **3.** 共有 iPad グループの名前と説明を入力します。
- **4.** デバイスのアクティベーションのためにユーザー名を入力します。
- **5.** アプリまたはアプリグループをグループに割り当てるには、[割り当てられたアプリ]セクションで[**+**]を クリックします。
- **6.** アプリを検索します。
- **7.** 検索結果で、アプリを選択します。
- **8.** [次へ]をクリックします。
- **9.** ユーザーに割り当てられたコンプライアンスプロファイルでアプリ向けに定義された操作に従うことをユー ザーに対して要求するには、グループの[種別]ドロップダウンリストで[必須]を選択します。
- **10.**per-app VPN 設定をグループに割り当てるには、グループの[**Per app VPN**]ドロップダウンリストで、グ ループに関連付ける設定を選択します。

**11.**使用可能なアプリ設定がある場合は、アプリに割り当てるアプリ設定を選択します。

- **12.**[割り当て]をクリックします。
- **13.** [保存] をクリックします。

#### <span id="page-43-2"></span>共有 **iPad** プロファイルの作成

- **1.** メニューバーで、[ポリシーとプロファイル] **>** [ポリシー] **>** [共有 **iPad**]をクリックします。
- **2.** [**+**]をクリックします。
- **3.** 共有 iPad プロファイルの名前と説明を入力します。
- **4.** [割り当てサイズ]フィールドでは、共有デバイスでの各ユーザーの割り当てサイズを MB 単位で指定しま す。この設定は、[常駐ユーザー]設定よりも優先されます。
- **5.** [常駐ユーザー]フィールドでは、残りのデバイス領域をパーティション化するためにユーザー数を指定し ます。
- **6.** デバイスでゲストモードのみを使用する場合は、[一時セッション専用]オプションを選択します。
- **7.** [一時セッションタイムアウト]フィールドでは、一時セッションのタイムアウトを秒単位で指定します。
- **8.** [ユーザーセッションタイムアウト]フィールドでは、通常セッションのタイムアウトを秒単位で指定しま す。
- 9. [保存] をクリックします。

#### <span id="page-44-0"></span>共有 **iPad** デバイスのアクティベーション

作業を始める前に:

- [共有 iPad モードを有効にする]オプションを選択して DEP 設定を作成します。
- DEP 設定を DEP でアクティブ化された iPad デバイスに割り当てます。
- iPad デバイスを消去します。
- 1. メニューバーで、 [専用デバイス] > [共有 iPad グループ] をクリックします。
- **2.** 共有 iPad グループを検索します。
- **3.** 検索結果で、デバイスをアクティブ化する共有 iPad グループの名前をクリックします。
- **4.** [デバイスのアクティベーション]をクリックして、アクティベーションのユーザー名とパスワードを表示 します。
- **5.** デバイスのアクティベーション情報を使用して、デバイスをアクティブにします。

#### <span id="page-44-1"></span>共有 **iPad** グループからのデバイスの削除

- **1.** メニューバーで、[専用デバイス] **>** [共有 **iPad** グループ]をクリックします。
- **2.** 共有 iPad グループを検索します。
- **3.** 検索結果で、デバイスを削除する共有 iPad グループの名前をクリックします。
- 4. デバイス詳細画面で、 [デバイスを削除]または [すべてのデバイスデータを削除] をクリックします。 **5.** 削除するデバイスごとに、手順 4 を繰り返します。

#### <span id="page-44-2"></span>共有 **iPad** グループへの **IT** ポリシーまたはプロファイルの割り 当て

- **1.** メニューバーで、[専用デバイス] > [共有 iPad グループ]をクリックします。
- **2.** 共有 iPad グループを検索します。
- **3.** 検索結果で、IT ポリシーまたはプロファイルを追加する共有 iPad グループの名前をクリックします。
- 4. [割り当てられた IT ポリシーおよびプロファイル]セクションで [+] をクリックします。
- **5.** [IT ポリシー]またはプロファイルの種類をクリックします。
- **6.** ドロップダウンリストで、グループに割り当てる IT ポリシーまたはプロファイルの名前をクリックします。
- **7.** 次のタスクを実行します。
	- IT ポリシーを割り当てる:IT ポリシーが既にグループに直接割り当てられている場合は、[置換]をク リックします。それ以外の場合は、[割り当て]をクリックします。
	- ランク付けされたプロファイルを割り当てる:選択したプロファイルタイプが既にグループに直接割り当 てられている場合は、[置換]をクリックします。それ以外の場合は、[割り当て]をクリックします。

• ランク付けされていないプロファイルを割り当てる:[割り当て]をクリックします。

### <span id="page-45-0"></span>共有 **iPad** グループへのアプリの割り当て

- **1.** メニューバーで、[専用デバイス] **>** [共有 **iPad** グループ]をクリックします。
- **2.** 共有 iPad グループを検索します。
- **3.** 検索結果で、アプリを割り当てる共有 iPad グループの名前をクリックします。
- **4.** [割り当てられたアプリ]セクションで[+]をクリックします。
- **5.** 検索フィールドに、追加するアプリのアプリ名、ベンダー、または URL を入力します。
- **6.** グループに割り当てるアプリまたはアプリグループの横にあるチェックボックスをオンにします。注:iOS アプリのショートカットに加えて、App Store の VPP アプリまたは内部 iOS アプリのみがサポートされま す。VPP 以外のストアアプリはサポートされていません。
- **7.** [次へ]をクリックします。
- **8.** [次へ]をクリックします。
- **9.** 各アプリごとにデバイスに VPP アプリライセンスを割り当てます。
- **10.**[割り当て]をクリックします。

## <span id="page-46-0"></span>**BlackBerry UEM Self-Service** のユーザーロールの管理

ユーザーロールを使用して、BlackBerry UEM Self-Service でユーザーが使用できる機能を指定できます。

BlackBerry UEM には、事前設定されたデフォルトのユーザーロールが 1 つ含まれています。デフォルトのユー ザーロールは、すべての BlackBerry UEM Self-Service 機能を許可するように設定されていて、[すべてのユー ザー]グループに割り当てられています。

メモ **:** [すべてのユーザー]グループからデフォルトのユーザーロールの名前変更、削除、または除去を行う と、iOS デバイス上の[仕事用アプリ]で問題が発生する可能性があります。

ユーザーの特定の BlackBerry UEM Self-Service 機能を制限する場合は、新しいユーザーロールを作成するか、既 存のユーザーロールを編集します。ユーザーロールは、グループまたは直接ユーザーに割り当てることができま す。

1 人のユーザーには 1 つのロールのみが割り当てられます。ユーザーアカウントに直接割り当てられたロール は、ユーザーグループによって間接的に割り当てられたロールより優先されます。ユーザーが、異なるユーザー ロールを持つ複数のユーザーグループのメンバーになっている場合、BlackBerry UEM [はランキングが最も高](#page-47-1) [い](#page-47-1)ロールを割り当てます。

#### <span id="page-46-1"></span>**BlackBerry UEM Self-Service** 機能

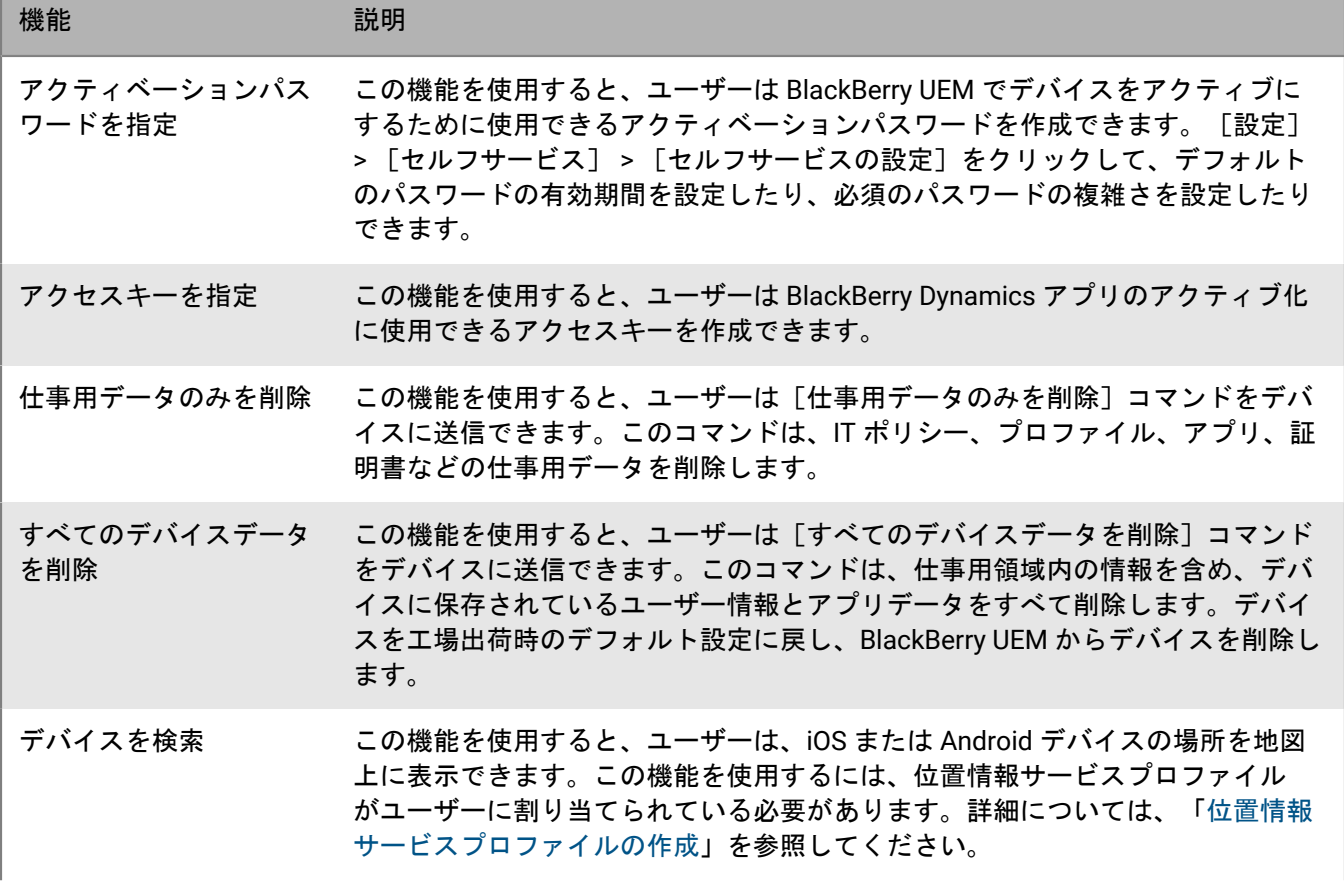

次の表に、BlackBerry UEM Self-Service の機能を示します。

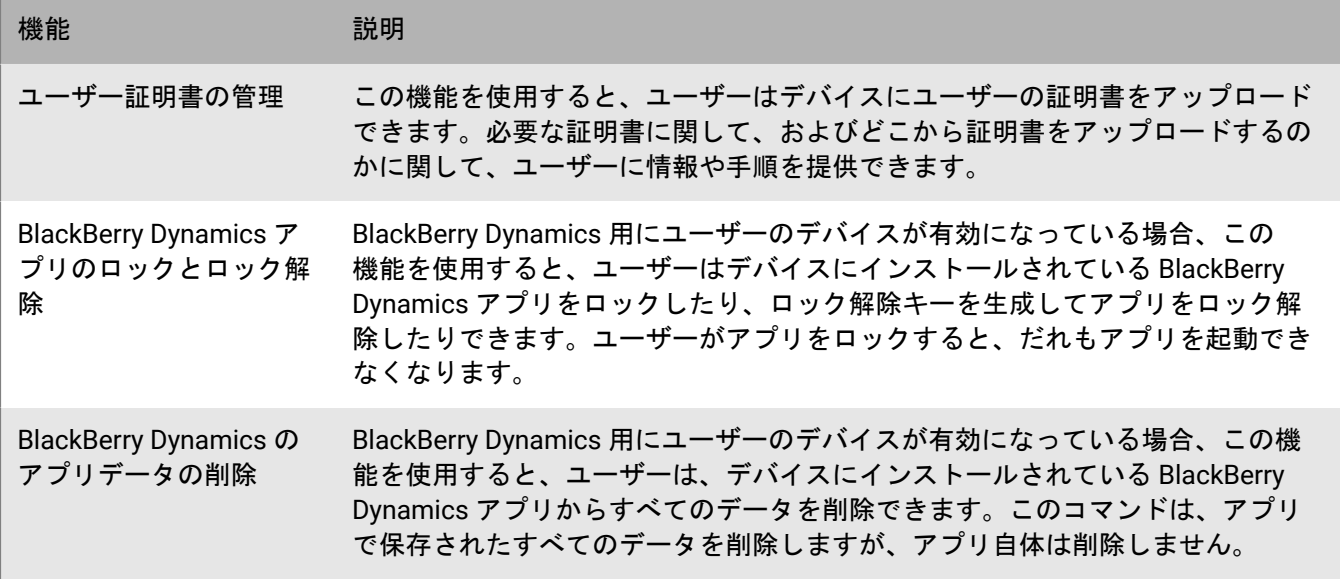

#### <span id="page-47-0"></span>ユーザーロールの作成

カスタムのユーザーロールを作成して、ユーザーまたはグループに割り当てることで、ユーザーが BlackBerry UEM Self-Service で使用できる機能を指定できます。

- 1. メニューバーで [設定] > [セルフサービス] をクリックします。
- **2.** [ユーザーロール]をクリックします。
- 3. **A.** をクリックします。
- **4.** ユーザーロールの名前と説明を入力します。
- **5.** 別のロールから権限をコピーするには、[ロールからコピーする権限]ドロップダウンリストでロールをク リックします。
- **6.** ユーザーに提供する機能を選択します。
- **7.** [保存]をクリックします。

終了したら: [ユーザーロールのランク付け](#page-47-1)

### <span id="page-47-1"></span>ユーザーロールのランク付け

ユーザーが、異なるロールを持つ複数のユーザーグループのメンバーである場合、ランキングを使用し

- て、BlackBerry UEM がユーザーに割り当てるロールを決定することができます。
- 1. メニューバーで [設定] > [セルフサービス] をクリックします。
- **2.** [ユーザーロール]をクリックします。
- **3.** 矢印を使用して、ロールを上下に移動してランク付けします。
- **4.** [保存]をクリックします。

#### <span id="page-48-0"></span>ユーザーへのユーザーロールの割り当て

ユーザーロールは、BlackBerry UEM Self-Service でユーザーに使用できる機能を指定します。

作業を始める前に: [ユーザーロールの作成](#page-47-0).

- **1.** メニューバーで[ユーザー]をクリックします。
- 2. [すべてのユーザー]または [管理されているデバイス] タブを選択します。
- **3.** ユーザーアカウントを検索します。
- **4.** 検索結果で、ユーザーアカウントの名前をクリックします。
- 5. / をクリックします。
- **6.** [直接ロール割り当て]ドロップダウンリストで、割り当てるロールを選択します。[なし]を選択した場 合、ユーザーのロールはグループによって割り当てられます。グループ割り当てがない場合、ユーザーは BlackBerry UEM Self-Service にアクセスできません。
- **7.** [保存]をクリックします。

#### <span id="page-48-1"></span>グループへのユーザーロールの割り当て

ユーザーロールは、BlackBerry UEM Self-Service でユーザーに使用できる機能を指定します。

作業を始める前に: [ユーザーロールの作成](#page-47-0).

- **1.** メニューバーで[グループ]をクリックします。
- **2.** ユーザーグループを検索します。
- **3.** 検索結果で、ユーザーグループの名前をクリックします。
- **4.** [管理されているデバイス]タブをクリックします。
- 5. 「ユーザーロール]セクションで、十をクリックします。
- **6.** ドロップダウンリストで、グループに割り当てるロールの名前をクリックします。
- **7.** [追加]または[置換]をクリックします。

### <span id="page-49-0"></span>ユーザーリストの表示およびカスタマイズ

ユーザーリストはそのまま表示できます。また、デフォルトビューまたは詳細ビューを設定して、ユーザーリス トに表示する情報を選択することで、ユーザーリストをカスタマイズできます。ユーザーリストでは、列を選択 して並べ替えることができます。

フィルターを使用すると、タスクに関連する情報のみを表示できます。一度に 1 つのフィルターを選択してユー ザーリストをフィルターするか、または複数のフィルターを選択してフィルターすることができます。デフォル トビューでは、OS、通信事業者、グループ、割り当てられた IT ポリシー、所有権、コンプライアンス違反で、 ユーザーリストをフィルターできます。詳細ビューでは、より多くのカテゴリを使用できます。たとえば、機 種、OS バージョン、アクティベーションタイプでユーザーリストをフィルターできます。

さらに分析し、レポートする目的で、ユーザーリストを .csv ファイルにエクスポートできます。

### <span id="page-49-1"></span>デフォルトビューまたは詳細ビューの設定

BlackBerry UEM でユーザーリストを表示するためにブラウザーが利用するビューを設定できます。詳細ビューで は、より多くの列とフィルターカテゴリを使用できます。

メモ **:** 大規模な環境では、詳細ビューはデフォルトビューよりも時間がかかることがあります。

**1.** メニューバーで、[ユーザー] **>** [管理されているデバイス]をクリックします。

**2.** 右上にある[デフォルト]または[詳細]をクリックします。

終了したら: [ユーザーリストに表示する情報の選択](#page-49-2).

#### <span id="page-49-2"></span>ユーザーリストに表示する情報の選択

作業を始める前に: [デフォルトビューまたは詳細ビューの設定](#page-49-1).

- **1.** メニューバーで、[ユーザー] **>** [管理されているデバイス]をクリックします。
- 2. ユーザーリストの一番上で 十 をクリックして、次のいずれかの操作を実行します。
	- [すべて選択]をクリックするか、または表示する列ごとにチェックボックスをオンにします。
	- 削除する各列のチェックボックスをオフにします。
	- デフォルトの選択に戻すには、[リセット]をクリックします。
- **3.** ユーザーリストを並べ替えるには、列見出しをクリックします。
- **4.** 列の順番を変更するには、列見出しをクリックして左または右にドラッグします。

#### <span id="page-49-3"></span>ユーザーリストのフィルター

複数選択を有効にすると、複数のフィルターを選択してからそれらを適用でき、各カテゴリで複数のフィルター を選択できます。複数選択をオフにすると、各フィルターは選択時に適用され、各カテゴリで選択できるフィル ターは 1 つのみになります。

作業を始める前に: [デフォルトビューまたは詳細ビューの設定](#page-49-1).

**1.** メニューバーで[ユーザー]をクリックします。

- 2. B をクリックして、複数選択の有効または無効を切り替えます。
- **3.** [フィルター]の下で 1 つ以上のカテゴリを展開します。 各カテゴリには、結果が表示されるフィルターのみが含まれ、各フィルターは適用時に表示される結果の件 数を示します。
- **4.** 次の操作のいずれかを実行します。
	- 複数選択を有効にした場合は、適用するフィルターごとにチェックボックスをオンにして[送信]をク リックします。
	- 複数選択を無効にした場合は、適用するフィルターをクリックします。
- 5. 右ペインで、必要に応じて [すべて削除] をクリックするか、削除する各フィルターの X をクリックしま す。

#### <span id="page-50-0"></span>ユーザーリストの並べ替え

列見出しに表示されたカテゴリのいずれかで、ユーザーリストをアルファベット順に並べ替えられます。 作業を始める前に: [デフォルトビューまたは詳細ビューの設定](#page-49-1)。

- **1.** メニューバーで[ユーザー]をクリックし、表示するタブを選択します。
- **2.** 必要に応じて[、ユーザーリストをフィルター](#page-49-3)します。

**3.** 列見出しをクリックします。列見出しをもう一度クリックすると、逆の順序で並べ替えます。

### <span id="page-50-1"></span>ユーザーリストの **.csv** ファイルへのエクスポート

ユーザーリストを .csv ファイルにエクスポートすると、このファイルには、現在のビューで利用可能な列がす べて含まれます。

作業を始める前に: [デフォルトビューまたは詳細ビューの設定](#page-49-1).

- **1.** メニューバーで、[ユーザー] **>** [管理されているデバイス]をクリックします。
- **2.** 必要に応じて[、ユーザーリストをフィルター](#page-49-3)します。
- **3.** 次の操作のいずれかを実行します。
	- ユーザーリストの一番上にあるチェックボックスをオンにして、すべてのユーザーを選択します。
	- ファイルに含めるユーザーごとにチェックボックスをオンにします。複数のユーザーを選択するに は、Shift キーを押しながらクリックします。

**4. ■をクリックして、ファイルを保存します。** 

#### <span id="page-50-2"></span>デバイスの所有権ラベルの変更

BlackBerry UEM でアクティベーションされた各デバイスにはラベルがあり、そのデバイスの所有者が組織であ るかユーザーであるか、またはその指定がないのかがわかります。このラベルのデフォルト値は、アクティベー ションプロファイルのデバイス所有権設定から取得されます。所有権ラベルはいつでも編集することができま す。この設定を、複数のデバイスで一度に変更するには、「[一括コマンドの送信](https://docs.blackberry.com/ja/endpoint-management/blackberry-uem/current/administration/device-features-it-policies/kla1374503643678/gxj1492022510937.html)」を参照してください。

デバイスの所有権ラベルは、ユーザーリストをデバイス所有権設定でフィルタリングする場合に便利です。詳細 については、「[ユーザーリストのフィルター](#page-49-3)」を参照してください。

- **1.** メニューバーで、[ユーザー] **>** [管理対象デバイス]をクリックします。
- **2.** ユーザーアカウントを検索します。
- **3.** 検索結果で、ユーザーアカウントの名前をクリックします。
- **4.** デバイスのタブをクリックします。
- **5.** [アクティブ化されたデバイス]セクションで、所有権設定の横にある[編集]をクリックします。
- **6.** ドロップダウンリストで、次のオプションのいずれかを選択します。
	- 仕事用
	- 個人
	- 指定なし
- **7.** [保存]をクリックします。

### <span id="page-52-0"></span>商標などに関する情報

©2022 BlackBerry Limited.BLACKBERRY、BBM、BES、EMBLEM Design、ATHOC、CYLANCE、SECUSMART な どの商標(ただし、これらに限定されるとは限らない)は BlackBerry Limited、その子会社および関連会社の商 標または登録商標であり、ライセンスに基づいて使用され、当該の商標に対する独占権は明確に留保されていま す。その他すべての商標は各社の所有物です。

本書は、参照用として本書で取り上げるすべての文書(提供される文書または BlackBerry の Web サイトで参 照可能な文書)を含めて「現状のまま」または「参照可能な形で」提供されるか、またはアクセスすることが でき、BlackBerry Limited およびその関連会社(「BlackBerry」)はいかなる条件付け、承認、表明、または保 証もしないものとし、BlackBerry は本書の誤記、技術的な誤りまたはその他の誤り、エラー、遺漏について何 ら責任を負いません。BlackBerry の所有権、機密情報および/または企業秘密を保護するため、本書では一部の BlackBerry テクノロジの側面を一般化された用語で記述している場合があります。BlackBerry は、本書に含まれ る情報を定期的に変更する権利を留保します。ただし、BlackBerry には、本書への変更、更新、拡張、または他 の追加を適時ユーザーに提供する義務はないものとします。

本書は、第三者をソースとする情報、ハードウェアまたはソフトウェア、製品またはサービス(コンポーネント や、著作権保護されたコンテンツなど)、および/または第三者の Web サイト(これらをまとめて「サードパー ティ製品およびサービス」という)への参照を含んでいる可能性があります。BlackBerry は、サードパーティ製 品およびサービスの内容、正確性、著作権遵守、互換性、性能、信頼性、適法性、品格、リンク、他の側面など に限定することなく、サードパーティ製品およびサービスを一切管理することはなく、責任も負いません。本書 においてサードパーティ製品およびサービスを参照することは、BlackBerry がサードパーティ製品およびサービ スまたは第三者を保証することを意味するものではありません。

該当する司法管轄地域の適用法で明確に禁じられている場合を除き、本書で参照されているソフトウェア、ハー ドウェア、サービス、またはサードパーティ製品およびサービスについて、耐久性、特定の目的または使用に対 する適合、商品性、適性品質、権利侵害の不存在、品質満足度、権原、または制定法、慣習法、取引過程、商慣 習から生じる、本書またはその使用に関する、または性能または性能の不履行に関する条件付け、承認、表明、 保証などに限定することなく、明示的または黙示的に、いかなる条件付け、承認、表明、または保証も除外され ます。ユーザーは、国や地域によって異なる他の権利を有する場合もあります。一部の司法管轄地域では、黙示 的な保証および条件の除外事項または限定事項は禁止されています。法律で認められている範囲で、本書に関連 する黙示的な保証または条件は、上記に定めるように除外できないが限定できる場合、ユーザーが本書または該 当する対象物を初めて入手してから 90 日間に限定されます。

該当する司法管轄地域の適用法で認められている最大限の範囲で、本書またはその使用に関連して、または本 書で参照されているソフトウェア、ハードウェア、サービス、またはサードパーティ製品およびサービスの性能 または性能の不履行に関連して、直接的、必然的、典型的、偶発的、間接的、特殊的、懲罰的、または加重的損 害、金銭的損失による損害(利益または収益の損失、予想される貯蓄の未達成、事業の中断、ビジネス情報の消 失、ビジネス機会の喪失、データの破損または消失、データの送受信の失敗、BlackBerry 製品またはサービスと 併用したアプリケーションに関連する問題、ダウンタイムコスト、BlackBerry 製品またはサービスあるいはその 一部の使用機会や通信サービスの使用機会の喪失、代替品コスト、保険料、設備費、保守費、資本コストなど) に限定することなく、損害を予想できたかどうかを問わず、BlackBerry が損害の可能性について勧告を受けてい た場合を含め、いかなる場合においても、BlackBerry はいかなる損害の責任も負わないものとします。

該当する司法管轄地域の適用法で認められている最大限の範囲で、契約、不法行為、またはユーザーに対する過 失責任または厳格責任について、BlackBerry は他のいかなる義務、責務、または責任も負わないものとします。

本書の限定事項、除外事項、および免責事項は、(A)訴訟原因、請求、またはユーザーによる行為(契約違 反、過失、不法行為、厳格責任、その他の法理論など)の性質に関係なく、この契約の基本目的または本書に記 載されている救済策の根本的違反または不履行を免れるため、(B)BlackBerry およびその関連会社、その後継

者、譲受人、代理業者、納入業者(通信事業者を含む)、認可された BlackBerry 販売業者(通信事業者を含む) およびその取締役、従業員、および請負業者に適用されます。

上記に定める限定事項および除外事項に加えて、いかなる場合においても、BlackBerry の取締役、従業員、代理 業者、販売業者、納入業者、請負業者または BlackBerry の関連会社は、本書に起因または関連する責任を負わな いものとします。

ユーザーは、サードパーティ製品およびサービスの加入、インストール、または使用前に、通信事業者がサード パーティ製品およびサービスのすべての機能をサポートすることに同意していることを確認する責任を負いま す。一部の通信事業者は、BlackBerry® Internet Service への加入によるインターネット閲覧機能を提供しない場 合があります。サービスの利用、ローミング、サービスプラン、その他の機能については、通信事業者に問い合 わせてください。BlackBerry 製品およびサービスにおけるサードパーティ製品およびサービスのインストールま たは使用には、第三者の権利を侵害または妨害しないように、特許、商標、著作権、または他のライセンスが必 要になる場合があります。ユーザーは、サードパーティ製品およびサービスを使用するかどうかを決定し、使用 するためにサードパーティライセンスが必要かどうかを確認する責任を負います。必要な場合、ユーザーはライ センスを取得する責任を負います。ユーザーは、必要なライセンスをすべて取得するまで、サードパーティ製品 およびサービスをインストールまたは使用してはなりません。BlackBerry 製品およびサービスで提供されるサー ドパーティ製品およびサービスは、ユーザーの便宜のために「現状のまま」提供され、BlackBerry は明示的にも 黙示的にもいかなる条件付け、承認、表明、または保証もしないものとし、BlackBerry はそれに関連するいかな る責任も負わないものとします。ユーザーによるサードパーティ製品およびサービスの使用は、ライセンスまた は BlackBerry との他の契約で明示的に対象になっている場合を除き、個別のライセンスおよび第三者との他の該 当契約の条件に従うものとし、その制約を受けるものとします。

BlackBerry 製品またはサービスの使用条件は、個別のライセンスまたは BlackBerry との他の該当契約に定められ ています。本書の内容は、本書以外に BlackBerry 製品またはサービスの一部に対して BlackBerry が提供した文 書による明示的な契約または保証を破棄するものではありません。

BlackBerry Enterprise Software には、特定のサードパーティ製ソフトウェアが組み込まれています。このソフト ウェアに関連するライセンスおよび著作権情報は、[http://worldwide.blackberry.com/legal/thirdpartysoftware.jsp](https://www.blackberry.com/us/en/legal/third-party-software) でご確認いただけます。

BlackBerry Limited 2200 University Avenue East Waterloo, Ontario Canada N2K 0A7

BlackBerry UK Limited Ground Floor, The Pearce Building, West Street, Maidenhead, Berkshire SL6 1RL United Kingdom

Published in Canada